# Spis treści

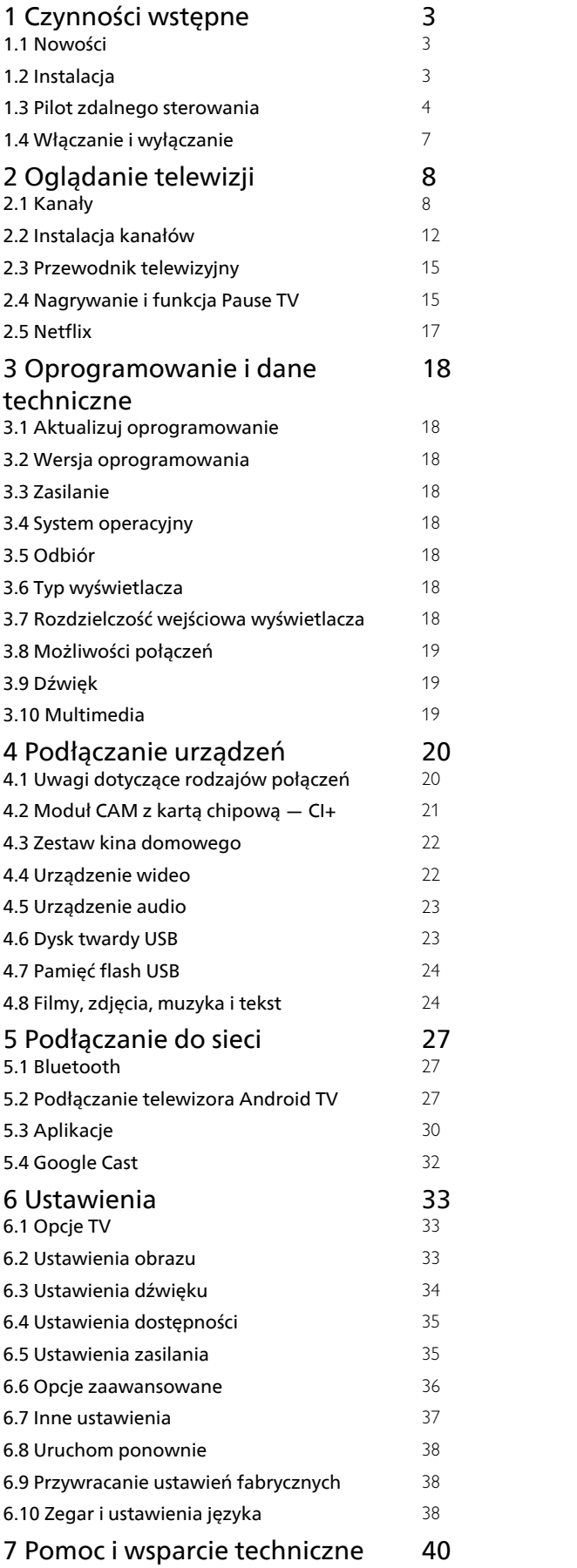

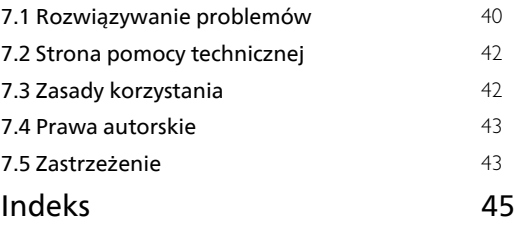

# <span id="page-1-0"></span>1 Czynności wstępne

## <span id="page-1-1"></span>1.1 Nowości

# Ekran główny i kanały

### Obszar uruchamiania ekranu głównego

<span id="page-1-2"></span>Naciśnij klawisz HOME (Ekran główny) na pilocie zdalnego sterowania, aby wyświetlić nowy ekran Android Home. W tym miejscu można zdecydować, co chcesz obejrzeć, przeglądając opcje rozrywki z aplikacji i telewizji na żywo. Na ekranie głównym są dostępne kanały, które pozwolą ci odkryć wspaniałe treści z ulubionych aplikacji. Możesz także dodać dodatkowe kanały lub znaleźć nowe aplikacje, aby mieć dostęp do jeszcze większej ilości treści.

### Kanał "Play Next" (Odtwarzaj następny)

Zawsze możesz wiedzieć, co obejrzeć w następnej kolejności, przeglądając kanał Play Next na ekranie głównym. Rozpocznij oglądanie od miejsca, w którym skończyłeś(-aś) i otrzymuj powiadomienia o nowych odcinkach w kanale Play Next. Naciśnij i przytrzymaj przycisk Select na filmie lub programie telewizyjnym, aby dodać go bezpośrednio do kanału Play Next.

### Otwieranie menu Ustawienia ze strony głównej

Menu Ustawienia można otworzyć za pomocą ikony w prawym górnym rogu.

#### Dostęp do pamięci flash USB z ekranu głównego

Aby wyświetlić pliki z pamięci flash USB, musisz najpierw dodać aplikację MMP (MultiMediaPlayer) do ekranu głównego. Naciśnij klawisz HOME, a następnie ikonę Aplikacje na lewym końcu wiersza Aplikacje. Na stronie Aplikacje możesz dodać aplikację MMP.

#### Pasek systemowy na ekranie głównym

Pasek systemowy na górze ekranu głównego zawiera następujące funkcje.

- Przycisk Szukaj: służy do uruchamiania wyszukiwania w wyszukiwarce Google z wprowadzaniem głosowym lub tekstowym.
- Powiadomienia: służy do dostarczania wiadomości o systemie Smart TV.

 - Źródło wejściowe: służy do uruchamiania listy źródeł wejściowych i przełączania na dowolne podłączone urządzenie.

 - Ustawienia: służy do uzyskiwania dostępu do menu wszystkich ustawień i dostosowywania ustawień telewizora.

 - Zegar: służy do pokazywania zegara systemowego.

# Aplikacje i telewizja na żywo

#### Ulubione aplikacje w pierwszym wierszu

Więcej aplikacji można znaleźć na stronie Aplikacje, którą otwiera się przez kliknięcie ikony Aplikacje z lewej strony wiersza aplikacji. Na stronie Aplikacje można także dodać kolejne aplikacje jako ulubione, na przykład Telewizja na żywo i MMP (MultiMediaPlayer).

# $\overline{12}$

# Instalacja

# Podstawa telewizora

Sposób zamontowania podstawy telewizora opisano w skróconej instrukcji obsługi dołączonej do telewizora. W przypadku zgubienia niniejszej instrukcji można ją pobrać ze strony internetowej.

Wprowadź na stronie numer modelu telewizora, aby pobrać odpowiednią Skróconą instrukcję obsługi.

# Montaż naścienny

Telewizor jest także przystosowany do zamocowania na wsporniku do montażu naściennego zgodnego ze standardem VESA (do nabycia osobno). Skorzystaj z kodu VESA znajdującego się poniżej w celu zakupu wspornika do montażu naściennego. . .

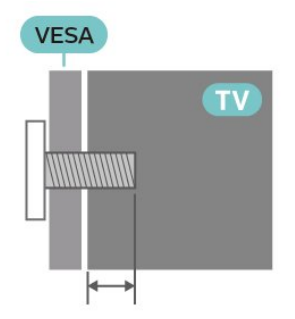

• Wspornik naścienny SU-WL450, M6 (min. 10 mm, maks. 12 mm)

#### Uwaga

Montaż naścienny telewizora wymaga odpowiednich umiejętności i powinien być wykonywany przez wykwalifikowanych pracowników serwisu. Sposób zamocowania telewizora na ścianie powinien spełniać wymogi bezpieczeństwa z uwzględnieniem ciężaru telewizora. Przed ustawieniem telewizora w odpowiednim położeniu należy również zapoznać się z zasadami bezpieczeństwa.

Firma SONY nie ponosi żadnej odpowiedzialności za niewłaściwy montaż ani za wypadki i obrażenia wynikłe z montażu.

# <span id="page-2-1"></span>Wskazówki dotyczące wyboru miejsca

• Ustaw telewizor w pozycji, w której światło nie pada bezpośrednio na ekran.

• Idealna odległość do oglądania telewizji to od dwukrotności do pięciokrotności przekątnej ekranu telewizora. W pozycji siedzącej oczy powinny znajdować się na wysokości środka ekranu telewizora.

• W przypadku montażu telewizora na ścianie ustaw go w odległości maksymalnie 15 cm od ściany.

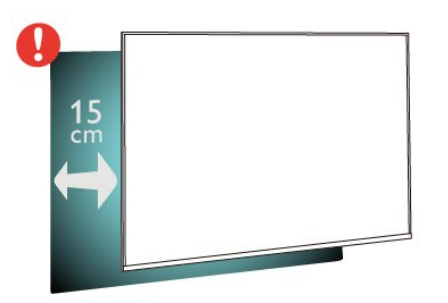

#### Uwaga:

Należy trzymać telewizor z dala od źródeł kurzu lub pyłu, takich jak piece. Zaleca się regularne czyszczenie z kurzu w celu uniknięcia wnikania kurzu do wnętrza telewizora.

## Przewód zasilający

• Podłącz przewód zasilający do

gniazda POWER z tyłu telewizora.

• Upewnij się, że przewód zasilający jest dokładnie podłączony do gniazda.

• Upewnij się, że zapewniony jest łatwy dostęp do wtyczki przewodu zasilającego podłączonej do gniazdka elektrycznego.

• Podczas odłączania przewodu zasilającego zawsze ciągnij za wtyczkę, nie za przewód.

<span id="page-2-0"></span>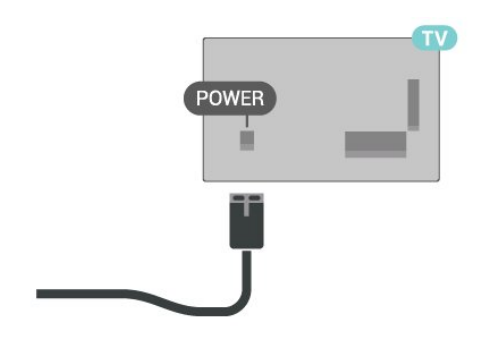

Telewizor pochłania bardzo mało prądu w trybie gotowości, jednak jeśli telewizor nie jest używany przez długi czas, to odłączenie przewodu zasilającego pozwoli oszczędzać energię.

# Przewód antenowy

Włóż dokładnie wtyczkę antenową do gniazda CABLE/ANTENNA z tyłu telewizora.

Możesz podłączyć własną antenę lub sygnał antenowy z anteny zbiorczej. Użyj koncentrycznego złącza antenowego RF IEC 75 omów.

Użyj tego złącza antenowego dla sygnałów wejściowych telewizji naziemnej i kablowej.

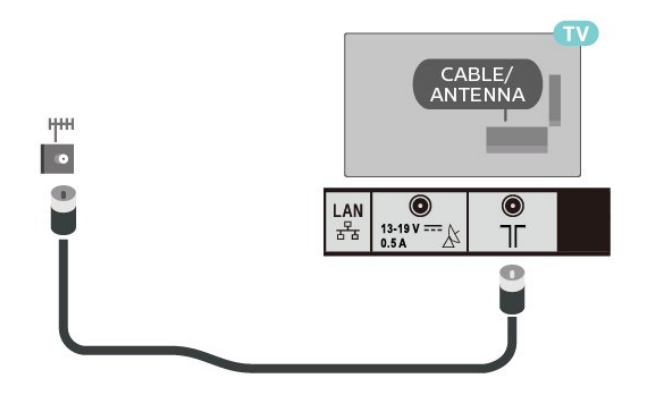

# Antena satelitarna

Podłącz złącze typu F anteny satelitarnej do gniazda anteny satelitarnej Satellite IN z tyłu telewizora.

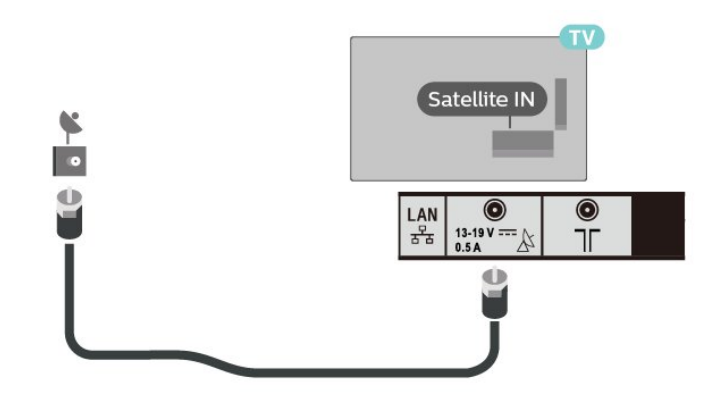

Pilot zdalnego sterowania

# Przegląd przycisków

Góra

 $\overline{13}$ 

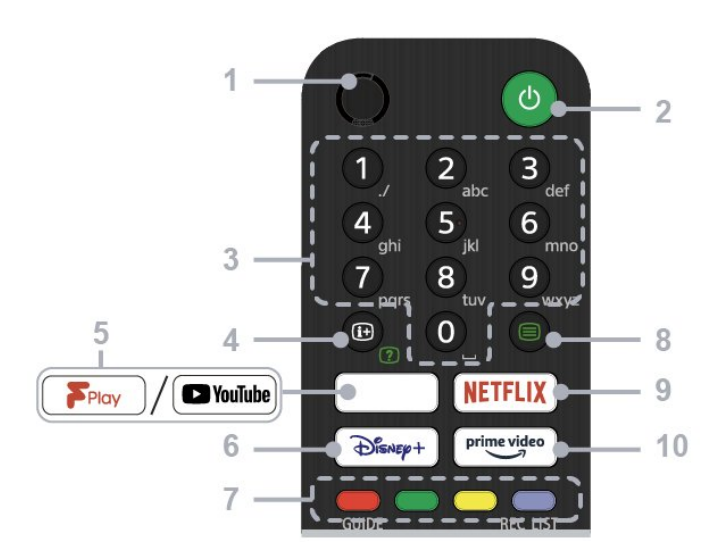

#### $1 - MIC$

• Wyszukiwanie głosowe.

#### 2 - Power (Standby / On)

• Włączanie/wyłączanie telewizora (tryb gotowości)

#### 3 - Przyciski numeryczne

• Wybór kanałów cyfrowych za pomocą cyfr od 0 do 9.

#### 4 - Pokaż informacje/tekst

• Wyświetlanie informacji.

#### 5 - Freeview Play / YouTube™

• Dostęp do usługi internetowej "Freeview Play". (Tylko w określonych regionach / krajach / modelach telewizorów)

• Dostęp do usługi internetowej "YouTube". (Tylko w określonych regionach / krajach / modelach telewizorów)

#### 6 - Disney+

• Dostęp do usługi internetowej "Disney+". (Tylko w określonych regionach / krajach / modelach telewizorów)

#### 7 - Przyciski kolorowe

• Wybór funkcji, do której przypisany jest dany kolor.

#### 8 - Tekst

• Wyświetlanie informacji tekstowych.

#### 9 - NETFLIX

• Dostep do usługi internetowej "Netflix". (Tylko w określonych regionach / krajach / modelach telewizorów)

#### 10 - Prime Video

• Dostęp do usługi internetowej "Prime Video". (Tylko w określonych regionach / krajach / modelach telewizorów)

#### Środek

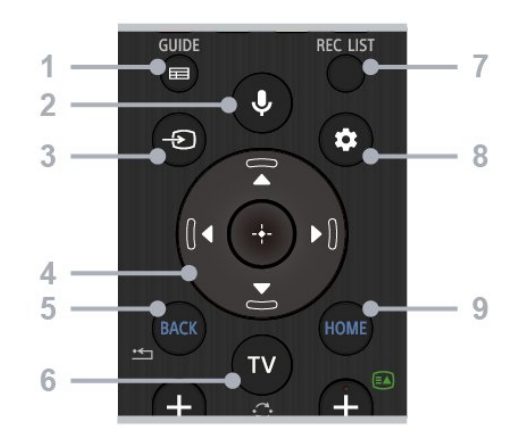

#### 1 - GUIDE

• Wyświetlanie przewodnika po programach cyfrowych.

#### 2 - Mikrofon / Asystent Google

• Włączanie Asystenta Google\*1\*2 lub wyszukiwania głosowego\*2. Aby uzyskać wskazówki dotyczące sterowania telewizorem, naciśnij przycisk mikrofonu na pilocie zdalnego sterowania i powiedz "wskazówki głosowe"\*1.

#### Uwaga:

\*1: Tylko w określonych regionach / krajach / modelach telewizorów / wersjach językowych. \*2: Funkcje Asystent Google i wyszukiwanie głosowe wymagają połączenia internetowego.

#### 3 - Wybór źródła

• Wyświetlanie i wybór źródła sygnału wejściowego.

#### 4 - Nawigacja (góra/dół/lewo/prawo) / OK (Enter)

• Poruszanie się po menu ekranowym i wybieranie opcji.

• W trybie telewizora: Wyświetlanie i wybór programów na innych kanałach podczas oglądania telewizji (cyfrowej/analogowej).

#### 5 - BACK

• Powrót do poprzedniego ekranu.

#### $6 - TV$

• Przełączenie na kanał telewizyjny lub źródło.

#### 7 - REC LIST

• Wyświetlanie listy nagrań z dysku twardego USB.

#### 8 - Szybkie ustawienia

• Wyświetlanie szybkich ustawień.

#### 9 - HOME

• Wyświetlanie ekranu głównego telewizora.

Dół

<span id="page-4-0"></span>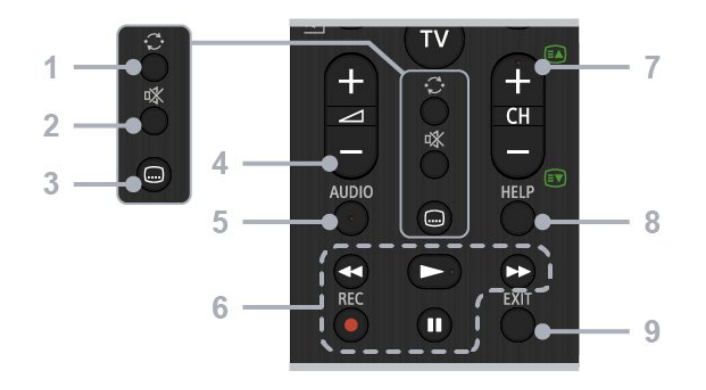

#### 1 - Przełączanie

• Przełączanie między dwoma kanałami. Telewizor przełącza się między kanałem bieżącym a kanałem wybranym poprzednio.

#### 2 - Wyciszenie

• Wyciszenie dźwięku. Naciśnij ponownie, aby wyłączyć wyciszenie.

#### 3 - Ustawienia napisów

• Włączenie lub wyłączenie napisów dla kanałów telewizyjnych i obsługiwanych aplikacji (jeśli funkcja jest dostępna).

#### 4 - Głośność + / -

• Regulacja głośności.

#### 5 - AUDIO

• Wybór dźwięku źródła w wielu językach lub funkcji Dual Sound dla obecnie oglądanego programu (w zależności od źródła programu).

#### 6 - Funkcje odtwarzania (Przewiń do tyłu / Odtwórz / Przewiń do przodu / Wstrzymaj) / REC

• Obsługa multimediów z telewizora i podłączonych urządzeń zgodnych z CEC.

• REC: Nagrywanie obecnie oglądanego programu na dysku twardym USB.

#### $7 - CH + / - (Kan)$

• W trybie telewizora: Wybór kanału.

• W trybie tekstu: Wybierz + lub -, aby przejść do następnej lub poprzedniej strony.

#### 8 - HELP

• Wyświetlanie menu pomocy. Można tu uzyskać dostęp do systemu pomocy.

#### 9 - EXIT

• Powrót do poprzedniego ekranu lub wyjście z menu. Kiedy dostępna jest usługa interaktywnej aplikacji, naciśnij ten przycisk, aby wyjść z usługi.

# Czujnik podczerwieni

Telewizor może również odbierać polecenia od pilota na podczerwień. W przypadku takiego pilota należy zawsze kierować go w stronę czujnika podczerwieni znajdującego się z przodu telewizora.

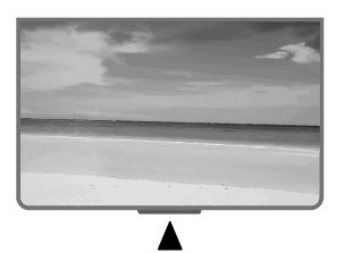

#### Ostrzeżenie

Nie należy umieszczać żadnych przedmiotów przed czujnikiem podczerwieni telewizora, ponieważ mogą one zablokować sygnał podczerwieni.

### Baterie i akumulatory

Jeśli telewizor nie reaguje na naciśnięcia przycisków na pilocie zdalnego sterowania, mogły się rozładować baterie.

Aby wymienić baterie, otwórz komorę baterii znajdującą się z tyłu u dołu przedniej części pilota.

**1 -** Przesuń pokrywkę komory baterii w kierunku wskazywanym przez strzałkę.

**2 -** Wymień stare baterie na dwie baterie typu AAA — 1,5 V . Upewnij się, że baterie są prawidłowo włożone, zgodnie z oznaczeniami + i -.

**3 -** Załóż pokrywkę komory baterii i przesuń ją tak, aby się zatrzasnęła.

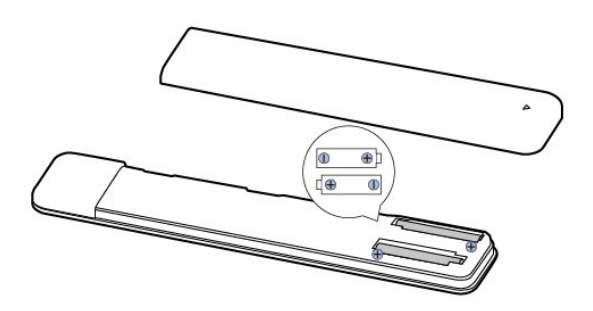

Jeżeli pilot zdalnego sterowania nie będzie używany przez długi czas, należy wyjąć z niego baterie. Zużyte baterie należy bezpiecznie wyrzucać zgodnie z zaleceniami dotyczącymi utylizacji.

# <span id="page-5-1"></span>**Czyszczenie**

Pilot zdalnego sterowania jest pokryty warstwą odporną na zarysowania.

Czyść pilota miękką, wilgotną ściereczką. Do czyszczenia pilota nie używaj substancji takich, jak alkohol, środki chemiczne lub inne domowe środki czyszczące.

# <span id="page-5-0"></span> $\overline{14}$ Włączanie i wyłączanie

Upewnij się, że jest podłączony do sieci elektrycznej. Zaświeci się wskaźnik świetlny u dołu telewizora.

#### Włączanie

Naciśnij przycisk Power (Zasilanie) na pilocie, aby włączyć telewizor. Aby włączyć telewizor lub w przypadku, gdy nie możesz znaleźć pilota bądź jego baterie są rozładowane, możesz również nacisnąć przycisk zasilania na dole telewizora.

#### Przełączanie w tryb gotowości

Aby przełączyć telewizor w tryb gotowości, naciśnij przycisk Power (Zasilanie) na pilocie. Możesz też nacisnąć przycisk zasilania na dole telewizora.

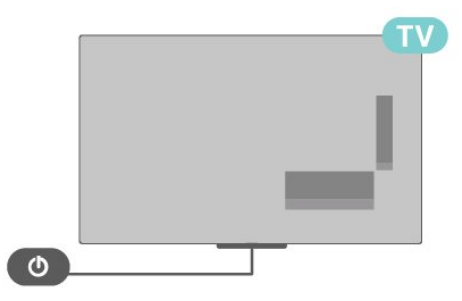

W trybie gotowości telewizor jest nadal podłączony do sieci elektrycznej, ale zużywa minimalną ilość energii.

Aby całkowicie wyłączyć telewizor, odłącz wtyczkę zasilania.

Podczas odłączania przewodu zasilającego należy zawsze ciągnąć za wtyczkę, a nie za przewód. Zawsze powinno być możliwe uzyskanie pełnego dostępu do przewodu zasilającego, wtyczki przewodu oraz gniazdka elektrycznego.

# <span id="page-6-2"></span><span id="page-6-0"></span>2 Oglądanie telewizji

# <span id="page-6-1"></span> $\overline{21}$ Kanały

### Informacje o kanałach i przełączaniu kanałów

#### Oglądanie kanałów telewizyjnych

- Naciśnij przycisk TV.
- Naciśnij przycisk Wybór źródła i wybierz telewizor.

• Jeśli znasz numer kanału, wpisz go za pomocą przycisków numerycznych. Po wprowadzeniu numeru naciśnij przycisk OK, aby przełączyć kanały.

#### Aby przełączyć kanał na liście kanałów

• Podczas oglądania kanału telewizyjnego naciśnij przycisk OK, aby otworzyć listę kanałów.

• Lista kanałów może składać się z kilku stron z kanałami. Aby wyświetlić kolejną lub poprzednią stronę, postępuj zgodnie z instrukcjami wyświetlanymi na ekranie.

• Aby zamknąć listę kanałów bez zmiany kanału, naciśnij przycisk EXIT.

#### Kanały radiowe

Jeśli na danym obszarze są dostępne cyfrowe stacje radiowe, zostaną one zainstalowane podczas procesu instalacji. Kanały radiowe przełącza się w taki sam sposób jak kanały telewizyjne.

Telewizor może nie działać poprawnie w przypadku niektórych operatorów telewizji cyfrowej, jeśli emitowany przez nich sygnał nie jest w pełni zgodny z wymaganiami standardu.

## Listy kanałów

#### Informacje o listach kanałów

Wszystkie dostrojone kanały pojawią się na liście. Kanały są wyświetlane z nazwą, o ile ta informacja jest dostepna.

Po wybraniu listy kanałów naciśnij przycisk nawigacyjny w górę lub w dół, aby wybrać kanał, a następnie naciśnij przycisk Wybierz, aby oglądać wybrany kanał.

#### Stacie radiowe

Jeśli na danym obszarze są dostępne cyfrowe stacje radiowe, zostaną one zainstalowane podczas procesu instalacji. Kanały radiowe przełącza się w taki sam sposób jak kanały telewizyjne.

Telewizor może nie działać poprawnie w przypadku niektórych operatorów telewizji cyfrowej, jeśli

emitowany przez nich sygnał nie jest w pełni zgodny z wymaganiami standardu.

#### Otwieranie listy kanałów

Obok listy zawierającej wszystkie kanały znajdziesz listę filtrowaną lub jedną z list ulubionych kanałów utworzonych przez siebie.

#### Aby otworzyć bieżącą listę kanałów:

**1 -** Podczas oglądania telewizji naciśnij przycisk OK, aby otworzyć listę kanałów. **2 -** Naciśnij przycisk EXIT, aby zamknąć listę

kanałów.

#### Wyszukiwanie kanału

Gdy lista kanałów jest długa, można wyszukać na niej konkretny kanał.

#### Aby wyszukać kanał:

**1 -** Naciśnij przycisk OK, aby otworzyć bieżącą listę kanałów.

**2 -** Naciśnij żółty przycisk,aby wybrać opcję Więcej. **3 -** Wybierz opcję Obsługa > Wyszukaj i naciśnij przycisk OK, aby otworzyć pole tekstowe. Do wprowadzania tekstu można użyć klawiatury pilota zdalnego sterowania (jeśli jest dostępna) lub klawiatury ekranowej.

**4 -** Wprowadź numer, nazwę lub część nazwy i naciśnij przycisk OK. Telewizor wyszuka zgodne nazwy kanałów na wybranej liście.

Wyniki wyszukiwania zostaną wyświetlone w postaci listy kanałów (z nazwą listy u góry). Wyniki wyszukiwania znikną z ekranu po wybraniu innej listy kanałów lub zamknięciu listy z wynikami wyszukiwania.

#### Sortowanie listy kanałów

Listę zawierającą wszystkie kanały można sortować. Możliwe jest takie skonfigurowanie listy kanałów, aby były na niej wyświetlane tylko kanały telewizyjne lub tylko stacje radiowe. W przypadku kanałów telewizji naziemnej można ustawić wyświetlanie na liście kanałów bezpłatnych lub kanałów kodowanych.

#### Aby ustawić filtr dla listy zawierającej wszystkie kanały:

**1 -** Naciśnij przycisk OK, aby otworzyć bieżącą listę kanałów.

**2 -** Naciśnij żółty przycisk, aby wybrać opcję Więcej. **3 -** Wybierz opcję Obsługa > Sortuj i naciśnij przycisk OK.

**4 -** Wybierz odpowiedni filtr i naciśnij przycisk OK, aby aktywować. Nazwa filtru pojawi się jako część

<span id="page-7-0"></span>nazwy listy kanałów u góry listy kanałów. **5 -** Naciśnij przycisk EXIT, aby zamknąć listę kanałów.

#### Lista kanałów w usłudze Freeview Play

Użytkownicy z Wielkiej Brytanii w usłudze Freeview Play mają dostęp do specjalnej listy kanałów.

Wszystkie dostrojone kanały pojawią się na liście. Kanały są wyświetlane z nazwą, o ile ta informacja jest dostępna.

#### Aby otworzyć bieżącą listę kanałów:

**1 -** Podczas oglądania telewizji naciśnij przycisk OK, aby otworzyć listę kanałów.

**2 -** Naciśnij przycisk EXIT, aby zamknąć listę kanałów.

Po wybraniu listy kanałów naciśnij przycisk nawigacyjny w górę lub w dół, aby wybrać kanał, a następnie naciśnij przycisk OK, aby oglądać wybrany kanał. Naciśnij przycisk nawigacyjny w lewo lub w prawo, aby zmienić filtr listy kanałów. Możesz ustawić listę tak, aby wyświetlane były na niej wszystkie kanały, ulubione kanały lub inne typy kanałów.

Do przeprowadzania innych operacji na stronie listy kanałów służą poszczególne kolorowe przyciski...

• Czerwony przycisk Page Up — przejście o jedną stronę w górę na liście kanałów.

• Zielony przycisk Page Down — przejście o jedną stronę w dół na liście kanałów.

• Żółty przycisk Players — wybór innych odtwarzaczy w celu uzyskania większej liczby programów. Do korzystania z tej funkcji konieczne jest podłączenie telewizora do Internetu.

• Niebieski przycisk Add/Remove Favourite dodawanie lub usuwanie wybranych kanałów z listy ulubionych kanałów.

\* Usługa Freeview Play jest dostępna wyłącznie w modelach telewizorów sprzedawanych na terenie Wielkiej Brytanii.

## Oglądanie kanałów

#### Ustawianie kanału

Aby oglądać kanały telewizyjne, naciśnij przycisk TV. Telewizor dostroi ostatni oglądany kanał telewizyjny.

Możesz też wybrać opcję Telewizja na żywo z ekranu głównego.

#### Przełączanie kanałów

Aby przełączać kanały, naciśnij przycisk CH + lub CH

-.

Jeśli znasz numer kanału, wpisz go za pomocą przycisków numerycznych. Po wprowadzeniu numeru naciśnij przycisk OK, aby zmienić kanał.

Możesz także stroić kanały z poziomu listy kanałów, naciskając przycisk OK.

#### Kontrola rodzicielska

#### Blokowanie i odblokowywanie kanału

Aby uniemożliwić dzieciom oglądanie określonego kanału, można go zablokować. Aby oglądać zablokowany kanał, trzeba najpierw wprowadzić 4-cyfrowy kod PIN. Nie można zablokować kanałów odbieranych z podłączonych urządzeń.

#### Aby zablokować kanał:

**1 -** Naciśnij przycisk Szybkie ustawienia > przycisk nawigacyjny w górę > Kanał > Kontrola rodzicielska, a następnie OK.

- **2** W razie potrzeby wpisz kod PIN.
- **3** Wybierz opcję Kanał zablokowany i naciśnij przycisk OK.

**4 -** Naciśnij przyciski nawigacyjne w górę lub w dół, aby wybrać kanał do zablokowania lub odblokowania i naciśnij przycisk OK.

**5 -** Zablokowany kanał jest oznaczony ikoną kłódki.

**6 -** Naciśnij przycisk EXIT (w razie potrzeby

wielokrotnie), aby zamknąć menu.

#### Ograniczenia programu

Aby uniemożliwić dzieciom oglądanie programów nieprzeznaczonych dla nich, można ustawić klasyfikację wiekową.

Kanały cyfrowe mogą zawierać klasyfikację wiekową programów. Kiedy klasyfikacja wiekowa programu jest równa lub wyższa niż klasyfikacja ustawiona dla dziecka, program zostanie zablokowany. W celu obejrzenia zablokowanego programu trzeba najpierw wprowadzić kod PIN.

#### Aby ustawić klasyfikację:

**1 -** Naciśnij przycisk Szybkie ustawienia > przycisk nawigacyjny w górę > Kanał > Kontrola rodzicielska, a następnie OK.

**2 -** W razie potrzeby wpisz kod PIN.

**3 -** Wybierz opcję Ograniczenia programu i naciśnij przycisk OK.

- **4** Wybierz opcję Włącz, aby ustawić klasyfikację.
- **5** Wybierz opcję Oceny i naciśnij przycisk OK.
- **6** Ustaw ograniczenia dla dzieci.
- **7** Naciśnij przycisk EXIT, aby zamknąć menu.

Aby wyłączyć klasyfikację wiekową, wybierz opcję Brak. W niektórych krajach ustawienie klasyfikacji wiekowej jest wymagane.

<span id="page-8-0"></span>W przypadku niektórych nadawców/operatorów telewizor może blokować wyłącznie programy z klasyfikacją o wyższej wartości. Zabezpieczenie rodzicielskie jest włączane dla wszystkich kanałów.

#### Blokada wejść

Aby zapobiec korzystaniu z podłączonych urządzeń, możesz zablokować wejście. Aby podłączyć zablokowane wejście, trzeba najpierw wprowadzić 4-cyfrowy kod PIN.

Aby zablokować lub odblokować wejście:

**1 -** Naciśnij przycisk Szybkie ustawienia > przycisk nawigacyjny w górę > Kanał > Kontrola rodzicielska, a następnie OK.

**2 -** W razie potrzeby wpisz kod PIN.

**3 -** Wybierz opcję Blokada wejścia i naciśnij przycisk OK.

**4 -** Naciśnij przycisk nawigacyjny w górę lub w dół, aby wybrać źródło sygnału do zablokowania lub odblokowania, i naciśnij przycisk OK.

**5 -** Zablokowane wejście jest oznaczone ikoną kłódki.

**6 -** Naciśnij przycisk EXIT, aby zamknąć menu.

#### Zmiana kodu PIN

Ustawianie nowego kodu lub resetowanie kodu. Kod PIN służy do blokowania i odblokowywania kanałów lub programów.

**1 -** Naciśnij przycisk Szybkie ustawienia > przycisk nawigacyjny w górę > Kanał > Kontrola rodzicielska, a następnie OK.

**2 -** W razie potrzeby wpisz kod PIN.

**3 -** Wybierz opcję Zmień kod i naciśnij przycisk OK.

**4 -** Wprowadź obecny kod PIN i nowy kod PIN.

**5 -** Naciśnij przycisk EXIT, aby zamknąć menu.

# Ulubione kanały

#### Informacje o ulubionych kanałach

Na liście ulubionych kanałów można zebrać często oglądane kanały.

Możesz utworzyć do czterech różnych list ulubionych kanałów, co ułatwia przełączanie się między nimi.

Po wybraniu listy ulubionych naciśnij przycisk nawigacyjny w górę lub w dół, aby wybrać kanał, a następnie naciśnij przycisk OK, aby oglądać wybrany kanał.

\* Uwaga: W przypadku instalacji w Wielkiej Brytanii dostępna jest tylko jedna lista ulubionych kanałów.

#### Edycja listy Ulubionych — Telewizja cyfrowa

#### Aby dodać kanał do listy ulubionych:

**1 -** Podczas oglądania telewizji naciśnij przycisk OK, aby otworzyć listę kanałów.

**2 -** Naciśnij przycisk nawigacyjny w górę lub w dół, aby wybrać kanał.

**3 -** Naciśnij niebieski przycisk, aby dodać kanał do listy ulubionych (lista domyślna to Ulubione1).

Ponownie naciśnij niebieski przycisk, aby usunąć kanał z listy ulubionych.

**4 -** Naciśnij przycisk EXIT, aby zamknąć menu.

#### Aby utworzyć listę ulubionych kanałów:

**1 -** Podczas oglądania telewizji naciśnij przycisk OK, aby otworzyć listę kanałów.

**2 -** Naciśnij żółty przycisk,aby wybrać opcję Więcej.

**3 -** Wybierz opcję Wybierz typ > Ulubione i naciśnij przyciski nawigacji w górę lub w dół, aby wybrać do dodania listę od Ulubione1\* do Ulubione4.

**4 -** Naciśnij żółty przycisk, aby wybrać opcję Więcej, a następnie wybierz opcję Wybierz typ, aby zmienić listę kanałów na swoją preferowaną.

**5 -** Naciśnij niebieski przycisk,aby dodać kanał do wybranej listy ulubionych. Ponownie naciśnij niebieski przycisk, aby usunąć kanał z listy ulubionych.

**6 -** Naciśnij przycisk EXIT, aby zamknąć menu.

Aby przenieść lub usunąć kanał z listy ulubionych: **1 -** Wybierz listę od Ulubione1\* do Ulubione4, którą chcesz edytować.

**2 -** Naciśnij żółty przycisk,aby wybrać opcję Więcej.

**3 -** Wybierz opcję Obsługa > Przenieś, aby przenieść pozycje kanałów na liście ulubionych kanałów.

**4 -** Wybierz opcję Obsługa > Usuń, aby usunąć kanały z listy ulubionych kanałów.

**5 -** Naciśnij przycisk EXIT, aby zamknąć menu.

\* Uwaga: W przypadku instalacji w Wielkiej Brytanii dostępna jest tylko jedna lista ulubionych kanałów.

#### Edycja listy Ulubionych — Telewizja analogowa

#### Aby dodać kanał do listy ulubionych:

**1 -** Podczas oglądania telewizji analogowej naciśnij przycisk OK, aby otworzyć listę kanałów.

**2 -** Naciśnij przyciski nawigacyjne w górę lub w dół, aby wybrać kanał.

**3 -** Naciśnij niebieski przycisk, aby dodać kanał do listy ulubionych (lista domyślna to Ulubione1). Ponownie naciśnij niebieski przycisk, aby usunąć kanał z listy ulubionych.

**4 -** Naciśnij przycisk EXIT, aby zamknąć menu.

Aby utworzyć listę ulubionych kanałów:

<span id="page-9-0"></span>**1 -** Podczas oglądania telewizji analogowej naciśnij przycisk OK, aby otworzyć listę kanałów.

**2 -** Naciśnij żółty przycisk, aby otworzyć listę Ulubione.

**3 -** Naciśnij przycisk nawigacyjny w lewo lub w prawo, aby wybrać listy od Ulubione1\* do Ulubione4, do których chcesz dodać kanał.

**4 -** Naciśnij przycisk Wstecz, aby sprawdzić, czy lista kanałów została zmieniona na listę preferowaną.

**5 -** Naciśnij niebieski przycisk, aby dodać kanał do wybranej listy ulubionych. Ponownie naciśnij niebieski przycisk, aby usunąć kanał z listy ulubionych.

**6 -** Naciśnij przycisk EXIT, aby zamknąć menu.

Aby przenieść lub usunąć kanał z listy ulubionych:

**1 -** Wybierz listę od Ulubione1\* do Ulubione4, którą chcesz edytować.

**2 -** Naciśnij żółty przycisk, aby otworzyć listę Ulubione.

**3 -** Wybierz opcję Przenieś, aby przenieść pozycje kanałów na liście ulubionych kanałów.

**4 -** Wybierz opcję Usuń, aby usunąć kanały z listy ulubionych kanałów.

**5 -** Naciśnij przycisk EXIT, aby zamknąć menu.

\* Uwaga: W przypadku instalacji w Wielkiej Brytanii dostępna jest tylko jedna lista ulubionych kanałów.

# Telegazeta / teletekst

#### Strony teletekstu

Aby otworzyć telegazetę/teletekst podczas oglądania kanałów telewizyjnych, naciśnij przycisk Teletekst. Aby zamknąć telegazetę/teletekst, naciśnij ponownie przycisk Teletekst.

#### Wybór strony teletekstu

Aby wybrać stronę:

**1 -** Wprowadź numer strony za pomocą przycisków numerycznych.

**2 -** Użyj przycisków nawigacyjnych do poruszania się po ekranie.

**3 -** Naciśnij kolorowy przycisk, aby wybrać oznaczony kolorem temat na dole ekranu.

#### Podstrony teletekstu

Pod numerem strony teletekstu może kryć się kilka podstron. Numery podstron są wyświetlane na pasku obok numeru głównej strony.

Aby wybrać podstronę, naciśnij przycisk nawigacyjny w lewo lub w prawo.

#### Podział ekranu na dwa obrazy

**1 -** Naciśnij przycisk Teletekst, aby otworzyć stronę teletekstu.

**2 -** Naciśnij przycisk Teletekst ponownie, aby

otworzyć tryb podwójnego obrazu. **3 -** Aby zamknąć stronę teletekstu, naciśnij ponownie przycisk Teletekst.

#### Konfiguracja teletekstu

#### Jezyk teletekstu

Niektórzy nadawcy telewizji cyfrowej udostępniają kilka języków teletekstu.

Aby ustawić główny i dodatkowy język teletekstu:

**1 -** Wybierz opcję Szybkie ustawienia > Opcje TV > Opcje zaawansowane > Teletekst i naciśnij OK, aby przejść do menu.

**2 -** Wybierz opcję Język teletekstu

cyfrowego lub Język strony dekodowania i naciśnij przycisk OK.

**3 -** Wybierz preferowane języki teletekstu.

**4 -** Naciśnij przycisk EXIT, aby zamknąć menu.

# Telewizja Interaktywna

#### Informacje o telewizji interaktywnej

W następstwie pojawienia się telewizji interaktywnej część nadawców telewizji cyfrowej zaczęła łączyć normalne programy telewizyjne ze stronami informacyjnymi oraz stronami z zakresu rozrywki. Na niektórych stronach można odpowiadać lub głosować, robić zakupy przez Internet lub płacić za programy na żądanie (VOD).

#### HbbTV

Telewizja interaktywna jest też nazywana cyfrowym teletekstem lub czerwonym przyciskiem. Jednak każdy z tych systemów jest inny.

Więcej informacji można uzyskać na stronach internetowych nadawców.

#### Co jest potrzebne

Telewizja interaktywna jest dostępna wyłącznie na kanałach telewizji cyfrowej. Aby w pełni wykorzystać możliwości telewizji interaktywnej, telewizor musi mieć dostęp do szybkiego (szerokopasmowego) Internetu.

#### HbbTV

Jeśli kanał telewizyjny oferuje strony HbbTV, w celu ich wyświetlenia należy najpierw włączyć funkcję HbbTV w ustawieniach telewizora.

Aby włączyć obsługę HBBTV

Szybkie ustawienia > Opcje TV > Opcje zaawansowane > Ustawienia HbbTV

#### <span id="page-10-1"></span>Korzystanie z telewizji interaktywnej

### Otwieranie stron telewizji interaktywnej

Większość kanałów, dla których oferowane są usługi telewizji HbbTV lub iTV, zachęca do naciśnięcia kolorowego przycisku lub przycisku OK w celu otwarcia ich programu interaktywnego.

### Poruszanie się po stronach telewizji interaktywnej

Aby poruszać się po stronach telewizji interaktywnej, użyj przycisków strzałek, kolorowych przycisków, przycisków numerycznych i przycisku BACK (Wstecz). Aby oglądać filmy na stronach telewizji interaktywnej, użyj przycisków Play (Odtwarzanie) i Pause (Wstrzymanie odtwarzania).

### Zamykanie stron telewizji interaktywnej

Na większości stron telewizji interaktywnej jest widoczna informacja o przycisku, który umożliwia zamknięcie strony.

Aby wymusić zamknięcie strony telewizji

interaktywnej, zmień kanał telewizyjny na następny i naciśnij przycisk BACK (Wstecz).

# <span id="page-10-0"></span> $\overline{22}$

# Instalacja kanałów

## Instalacja naziemna

**1 -** Naciśnij przycisk Szybkie ustawienia > Opcje TV > Ustawienia > Kanał > Tryb instalacji kanałów i naciśnij przycisk OK.

**2 -** Wybierz opcję Antena i wróć do opcji Kanał.

**3 -** Wybierz opcję Kanały > Skanowanie kanałów i naciśnij przycisk OK.

# Instalacja kablowych

**1 -** Naciśnij przycisk Szybkie ustawienia > Opcje TV > Ustawienia > Kanał > Tryb instalacji kanałów i naciśnij przycisk OK.

**2 -** Wybierz opcję Kabel i naciśnij przycisk OK.

**3 -** Wybierz opcję Kanały > Skanowanie kanałów i naciśnij przycisk OK.

**4 -** Naciśnij przyciski nawigacyjne w lewo lub w prawo, aby wybrać tryb skanowania.

### Pełne wyszukiwanie

**1 -** Wybierz opcję Pełne.

**2 -** Wybierz opcję Skanowanie i naciśnij przycisk OK, aby rozpocząć. Może to potrwać kilka minut.

Skanowanie szybkie lub zaawansowane

**1 -** Wybierz opcję Szybkie lub Zaawansowane.

**2 -** Możesz ustawić parametry Częstotliwość (kHz) i ID sieci.

**3 -** Wybierz opcję Skanowanie i naciśnij przycisk OK, aby rozpocząć. Może to potrwać kilka minut.

# Kanał, instalacja satelity

**1 -** Naciśnij przycisk Szybkie ustawienia > Opcje TV > Ustawienia > Kanał > Tryb instalacji kanałów i naciśnij przycisk OK.

**2 -** Wybierz Satelitarne ogólne lub Satelitarne preferowane i wróć do opcji Kanał.

**3 -** Wybierz Kanały > Ponowne skanowanie kanałów satelitarnych lub Ręczne strojenie kanałów satelitarnych i naciśnij przycisk OK.

Skanowanie kanałów przy użyciu funkcji ponownego skanowania satelity

Aby rozpocząć ponowne skanowanie satelity:

**1 -** Naciśnij Ekran

główny > Ustawienia > Kanał > Tryb instalacji kanałów i naciśnij przycisk OK.

**2 -** Wybierz Satelitarne ogólne lub Satelitarne preferowane i wróć do opcji Kanał.

**3 -** Wybierz opcję Kanały > Ponowne skanowanie kanałów satelitarnych i naciśnij przycisk OK.

**4 -** Wybierz opcję Dalej, aby kontynuować

skanowanie lub wybierz opcję Więcej, aby wyszukać dodatkowe typy skanowania dla różnych systemów satelitarnych. W zależności od systemu satelitarnego dostępnych jest 5 typów trybów skanowania satelitów.

• Single — skanowanie kanałów z pojedynczego satelity.

• Tone Burst — skanowanie kanałów z maksymalnie 2 satelitów.

• DiSEqC 1.0 — skanowanie kanałów z maksymalnie 4 satelitów.

• Unicable I — skanowanie kanałów z maksymalnie 2 satelitów i maksymalnie 8 numerów pasma użytkownika.

• Unicable II — skanowanie kanałów z maksymalnie 4 satelitów i maksymalnie 32 numerów pasma użytkownika.

**5 -** Wybierz opcję Dalej, aby natychmiastowo rozpocząć skanowanie z bieżącymi ustawieniami satelity.

**6 -** Wybierz opcję Nazwa satelity, aby wyświetlić i zmienić ustawienia satelity. Po potwierdzeniu ustawień satelity naciśnij przycisk Wstecz i wybierz opcję Dalej, aby rozpocząć skanowanie.

Elementy ustawień satelity obejmują wszystkie informacje na temat satelitów.

<span id="page-11-0"></span>• Status satelity — tego elementu nie można modyfikować w przypadku wybrania opcji Satelitarne preferowane, ale jest to możliwe w przypadku ustawienia Satelitarne

ogólne. Naciśnij przyciski nawigacyjne w lewo lub w prawo, aby włączyć lub wyłączyć status danego satelity.

• Wybór satelity — ten element służy tylko do wskazania nazwy satelity, nie można go modyfikować.

• Tryb skanowania — naciśnij przyciski nawigacyjne w lewo lub w prawo, aby ustawić tryb skanowania na Pełny lub Sieć .

• Typ skanowania — naciśnij przyciski nawigacyjne w lewo lub w prawo, aby ustawić typ skanowania na Wszystkie, Tylko kanały kodowane lub Tylko kanały bezpłatne. • Typ skanowania — naciśnij przyciski nawigacyjne w lewo lub w prawo, aby ustawić typ skanowania na Wszystkie, Tylko kanały

cyfrowe lub Tylko kanały radiowe.

• Konfiguracje LNB — naciśnij przycisk OK, aby wyświetlić lub dostosować konfiguracje LNB dla ustawień Moc LNB, Częstotliwość LNB, Ton 22 kHz, Jakość sygnału i Poziom sygnału. • Transponder — naciśnij przycisk OK, aby

dostosować ustawienia

transpondera: Częstotliwość, Prędkość transmisji symboli i Polaryzacja.

• Jakość sygnału — sprawdź jakość sygnału satelity przedstawioną w postaci wartości od 0 do 100.

• Poziom sygnału — sprawdź poziom sygnału satelity przedstawiony w postaci wartości 0 do 100.

#### Skanowanie kanałów przy użyciu funkcji ręcznego strojenia satelity

Ręczne strojenie satelity stosuje się do skanowania tylko jednego satelity przez ustawienie transpondera wybranego satelity. W tych warunkach skanowania dozwolona jest tylko regulacja transpondera, inne elementy ustawień są wyłączone.

# Aktualizuj kanały

Automatyczna aktualizacja kanałów

Jeśli odbierane są kanały cyfrowe, można skonfigurować telewizor tak, aby je automatycznie aktualizował.

Raz dziennie telewizor przeprowadza aktualizację kanałów i zapisuje nowe kanały. Telewizor musi działać w trybie gotowości, aby możliwe było przeprowadzenie automatycznej aktualizacji kanałów. Funkcję automatycznej aktualizacji można w razie potrzeby wyłączyć.

Aby wyłączyć automatyczną aktualizację:

**1 -** Naciśnij przycisk Szybkie ustawienia > Opcje TV > Ustawienia > Kanał.

**2 -** W razie potrzeby wpisz kod PIN.

**3 -** Wybierz opcję Automatyczna aktualizacja

kanałów i naciśnij przycisk OK.

**4 -** Naciśnij przycisk EXIT, aby zamknąć menu.

W niektórych krajach funkcja automatycznej aktualizacji kanałów jest uruchamiana podczas oglądania telewizji lub w dowolnym momencie, kiedy telewizor działa w trybie gotowości.

#### Ręczna aktualizacja kanałów

Aktualizację kanałów można zawsze wykonać ręcznie.

Aby ręcznie uruchomić aktualizację kanałów:

**1 -** Podczas oglądania telewizji naciśnij przycisk Szybkie ustawienia > Opcje

TV > Ustawienia > Kanał > Kanały i wybierz jedną z opcji poniżej.

• Skanowanie kanałów — wybranie tego skanowania spowoduje automatyczne zainstalowanie kanałów cyfrowych i analogowych.

• Skanowanie dodatkowe — wybranie tego skanowania spowoduje przeprowadzenie skanowania wyłącznie tych częstotliwości, które zostały pominięte przy skanowaniu kanałów.

• Ręczne skanowanie analogowe — umożliwia wprowadzenie częstotliwości analogowej w celu rozpoczęcia skanowania ręcznego.

• Pojedyncze skanowanie RF — to cyfrowe skanowanie ręczne, które umożliwia przeskanowanie określonej częstotliwości za pomocą przycisków nawigacyjnych w górę i w dół na pozycji kanału RF.

• Ręczna aktualizacja usługi — umożliwia rozpoczęcie skanowania nowych kanałów w tle bez zmiany istniejących kanałów.

**2 -** W razie potrzeby wpisz kod PIN.

**3 -** Wybierz opcję Wyszukaj kanały i naciśnij przycisk OK, aby zaktualizować kanały. Może to potrwać kilka minut.

**4 -** Naciśnij przycisk EXIT, aby zamknąć menu.

## Jakość odbioru

Można sprawdzić jakość i siłę sygnału kanału. Jeśli masz własną antenę, możesz zmienić jej ustawienie w celu poprawy odbioru.

Aby sprawdzić jakość odbioru kanału cyfrowego:

- **1** Naciśnij przycisk Szybkie ustawienia > Opcje TV > Ustawienia > Kanał > Kanały > Pojedyncze
- skanowanie RF i naciśnij przycisk OK.
- **2** Wybierz opcję Kanał RF.

**3 -** Naciśnij przycisk nawigacyjny w lewo lub w prawo, aby wybrać kanał i naciśnij przycisk OK . Zostanie wyświetlony poziom i jakość sygnału dla <span id="page-12-0"></span>tego kanału.

**4 -** Naciśnij przycisk EXIT, aby zamknąć menu.

### Ręczne skanowanie analogowe

Analogowe kanały telewizyjne można zainstalować ręcznie.

Aby ręcznie zainstalować kanały analogowe:

**1 -** Naciśnij przycisk Szybkie ustawienia > Opcje TV > Ustawienia > Kanał > Kanały i naciśnij przycisk OK.

**2 -** Wybierz opcję Ręczne skanowanie analogowe i naciśnij przycisk OK .

### Typ skanowania i zapisywania kanałów

Można ustawić typ skanowania i zapisywania kanałów

#### Aby ustawić typ skanowania i zapisywania kanałów:

**1 -** Naciśnij przycisk Szybkie ustawienia > Opcje TV > Ustawienia > Kanał > Kanały i naciśnij przycisk OK.

**2 -** Wybierz opcję Typ skanowania kanału i naciśnij przycisk OK.

**3 -** Wybierz odpowiedni typ skanowania i naciśnij przycisk OK.

**4 -** Naciśnij przycisk EXIT, aby zamknąć menu.

Aby ustawić typ zapisywania kanałów:

**1 -** Naciśnij przycisk Szybkie ustawienia > Opcje TV > Ustawienia > Kanał > Kanały i naciśnij przycisk OK.

**2 -** Wybierz opcję Typ zapisywania kanału i naciśnij przycisk OK.

**3 -** Wybierz odpowiedni typ zapisu i naciśnij przycisk OK.

**4 -** Naciśnij przycisk EXIT, aby zamknąć menu.

## Wybór ulubionej sieci

Aby wybrać ulubioną sieć:

**1 -** Naciśnij przycisk Szybkie ustawienia > Opcje TV > Ustawienia > Kanał > Kanały i naciśnij przycisk OK.

**2 -** Wybierz opcję Wybór ulubionej sieci i naciśnij przycisk OK.

**3 -** Postępuj zgodnie z instrukcjami wyświetlanymi na ekranie.

**4 -** Naciśnij przycisk EXIT, aby zamknąć menu.

### Pomijanie kanałów

Możesz pominąć kanały, których nie chcesz oglądać.

Aby ustawić pominięte kanały:

**1 -** Naciśnij przycisk Szybkie ustawienia > Opcje TV > Ustawienia > Kanał > Kanały i naciśnij przycisk OK.

**2 -** Wybierz opcję Pomijanie kanałów i naciśnij przycisk OK.

**3 -** Wybierz kanały, które chcesz pominąć, i naciśnij przycisk OK. Zostanie wyświetlony znak wyboru. **4 -** Naciśnij przycisk EXIT, aby zamknąć menu.

Uwaga: Nie można pominąć kanału, który aktualnie oglądasz.

### Przenoszenie kanału

Możesz zmienić kolejność kanałów zgodnie z preferencjami.

#### Aby przenieść kanały:

**1 -** Naciśnij przycisk Szybkie ustawienia > Opcje TV > Ustawienia > Kanał > Kanały i naciśnij przycisk OK.

**2 -** Wybierz opcję Przenoszenie kanału i naciśnij przycisk OK.

**3 -** Postępuj zgodnie z opisem wyświetlanym na ekranie, aby wybrać kanał.

**4 -** Naciśnij przycisk EXIT, aby zamknąć menu.

Uwaga: W zależności od kraju instalacji lub ustawień operatora opcja Przenoszenie kanałów nie zawsze jest dostępna.

### Sortowanie kanałów

Możesz sortować kanały według gatunku.

#### Aby sortować kanały:

**1 -** Naciśnij przycisk Szybkie ustawienia > Opcje TV > Ustawienia > Kanał > Kanały i naciśnij przycisk OK.

**2 -** Wybierz opcję Sortowanie kanałów i naciśnij przycisk OK.

**3 -** Postępuj zgodnie z opisem wyświetlanym na ekranie, aby wybrać kanał.

**4 -** Naciśnij przycisk EXIT, aby zamknąć menu.

Uwaga: W zależności od kraju instalacji lub ustawień operatora opcja Sortowanie kanałów nie zawsze jest dostępna.

# <span id="page-13-2"></span>Edycja kanałów

Możesz edytować kanały z listy kanałów.

#### Aby edytować kanały:

**1 -** Naciśnij przycisk Szybkie ustawienia > Opcje TV > Ustawienia > Kanał > Kanały i naciśnij przycisk OK.

**2 -** Wybierz opcję Edycja kanałów i naciśnij przycisk OK.

**3 -** Użyj przycisków nawigacyjnych do wybrania kanału i naciśnij żółty przycisk,aby wybrać.

**4 -** Postępuj zgodnie z instrukcjami wyświetlanymi na ekranie.

**5 -** Naciśnij przycisk EXIT, aby zamknąć menu.

<span id="page-13-1"></span>Uwaga: W zależności od kraju instalacji lub ustawień operatora zmiana numeracji kanałów nie zawsze jest dostepna.

# Dostrajanie kanałów analogowych

Analogowe kanały telewizyjne można dostrajać ręcznie.

#### Aby dostroić kanał:

**1 -** Naciśnij przycisk Szybkie ustawienia > Opcje TV > Ustawienia > Kanał > Kanały i naciśnij przycisk OK.

**2 -** Wybierz opcję Dostrajanie kanałów analogowych i naciśnij przycisk OK .

**3 -** Możesz dostroić kanał.

**4 -** Naciśnij przycisk EXIT, aby zamknąć menu.

#### <span id="page-13-0"></span> $\overline{23}$

# Przewodnik telewizyjny

# Co jest potrzebne

Za pomocą przewodnika telewizyjnego można wyświetlić listę aktualnie nadawanych i zaplanowanych programów telewizyjnych. W zależności od źródła informacji (danych) przewodnika telewizyjnego wyświetlane są kanały analogowe i cyfrowe lub tylko kanały cyfrowe. Nie wszystkie kanały oferują dane przewodnika telewizyjnego.

Telewizor może gromadzić informacje przewodnika telewizyjnego dotyczące kanałów zainstalowanych w telewizorze. Nie może gromadzić informacji przewodnika telewizyjnego dotyczących kanałów oglądanych z odbiornika lub dekodera cyfrowego.

## Dane przewodnika TV

#### Szybkie ustawienia > przycisk nawigacyjny w górę > Kanały > Przewodnik TV.

Przewodnik telewizyjny odbiera informacje (dane) od nadawców. Informacje przewodnika telewizyjnego mogą nie być dostępne w przypadku niektórych regionów i kanałów. Telewizor może gromadzić informacje przewodnika telewizyjnego dotyczące kanałów zainstalowanych w telewizorze. Nie może gromadzić informacji przewodnika telewizyjnego dotyczących kanałów oglądanych z odbiornika lub dekodera cyfrowego.

# $\overline{24}$ Nagrywanie i funkcja Pause TV

# Opcje nagrań

Naciśnij Szybkie ustawienia podczas oglądania telewizji, a następnie przycisk nawigacyjny w dół i wybierz jedno z menu poniżej.

#### Lista nagrań

Możesz wyświetlać nagrania z listy i nimi zarządzać.

#### Informacje o urządzeniu

Sprawdź informacje o urządzeniu pamięci masowej służącego do nagrywania programów telewizyjnych. Możesz też sformatować lub przetestować szybkość urządzenia.

#### Harmonogram

Możesz zaplanować nagrywanie nadchodzącego programu i wyświetlić listę zaplanowanych nagrań.

#### Tryb przełączania czasowego

Włącz/wyłącz tryb przełączania czasowego. Kiedy ten tryb jest włączony, a urządzenie jest gotowe do nagrywania w trybie przełączania czasowego, możesz wstrzymać odtwarzanie programu telewizyjnego i kontynuować oglądanie później.

### Nagrywanie

#### Co jest potrzebne

Można nagrywać cyfrowe programy telewizyjne i oglądać je później.

#### Nagrywanie programu telewizyjnego wymaga

• podłączenia dysku twardego USB sformatowanego w tym telewizorze;

• zainstalowania kanałów cyfrowych w telewizorze;

• odbioru informacji o kanałach przez ekranowy przewodnik telewizyjny;

• niezawodnego ustawienia zegara. Jeśli ręcznie zresetujesz zegar telewizora, nagrywanie może się nie udać.

Podczas korzystania z funkcji Pause TV nie można nagrywać programów.

W celu wyegzekwowania przepisów dotyczących praw autorskich niektórzy dostawcy DVB mogą zastosować różne ograniczenia, korzystając z technologii DRM (Digital Right Management). W przypadku kanałów z zabezpieczeniem transmisji nagrywanie, ważność nagrania lub liczba wyświetleń mogą być ograniczone. Nagrywanie może być całkowicie zabronione. W przypadku próby nagrania zabezpieczonej transmisji lub odtworzenia nagrania, którego ważność wygasła, może zostać wyświetlony komunikat o błędzie.

#### Uwaga:

Funkcja nagrywania jest dostępna wyłącznie dla programów cyfrowych. Nagrywanie treści z urządzeń zewnętrznych (np. HDMI) nie jest możliwe.

#### Nagrywanie programu

#### Nagrywanie błyskawiczne

Aby nagrać oglądany program, naciśnij przycisk REC na pilocie zdalnego sterowania. Nagrywanie rozpocznie się automatycznie.

Aby zatrzymać nagrywanie, naciśnij przycisk REC ponownie.

W przypadku, gdy będzie dostępny przewodnik telewizyjny, oglądany program będzie nagrywany od momentu naciśnięcia przycisku nagrywania do czasu zakończenia emisji. W przypadku, gdy te dane są niedostępne, nagrywanie będzie trwało tylko 30 minut.

\* Uwaga: Szybkie nagrywanie zostanie zatrzymane po aktywacji przypomnienia lub zaplanowanego nagrywania.

#### Zaplanuj nagrywanie

Możesz zaplanować nagrywanie zbliżających się programów na dany dzień lub na później (maks. za 8 dni). Telewizor wykorzystuje dane przewodnika do rozpoczęcia i zakończenia nagrywania.

#### Aby nagrać program:

**1 -** Naciśnij przycisk Szybkie ustawienia > przycisk nawigacyjny w dół > Nagraj > Lista harmonogramu, a następnie OK.

**2 -** Postępuj zgodnie z instrukcjami wyświetlanymi na ekranie. Użyj przycisków nawigacyjnych do wybrania i zatwierdzenia ustawień.

**3 -** Aby ustawić przypomnienie, otwórz Typ harmonogramu i zmień ustawienie na Przypomnienie.

#### Lista nagrań

Możesz wyświetlać nagrania z listy i nimi zarządzać.

#### Aby otworzyć listę lub nagrania:

**1 -** Naciśnij przycisk Szybkie ustawienia > przycisk nawigacyjny w dół > Nagraj > Lista nagrań, a następnie OK.

**2 -** Po wybraniu nagrania na liście możesz użyć kolorowych przycisków do usunięcia nagrania lub wyświetlenia informacji o nagraniu.

**3 -** Naciśnij przycisk EXIT, aby zamknąć menu.

Nadawcy telewizji mogą ograniczyć liczbę dni, przez które można oglądać nagranie. Gdy ten okres upłynie, nagranie zostanie oznaczone jako nieaktualne. W przypadku nagrań z listy może być wyświetlana liczba dni do terminu wygaśnięcia.

Jeśli zaplanowane nagrywanie zostało zablokowane przez nadawcę lub jeśli nadawanie programu zostało przerwane, nagranie ma oznaczenie Niezrealizowane.

#### Oglądanie nagrania

#### Aby obejrzeć nagranie:

**1 -** Naciśnij przycisk Szybkie ustawienia > przycisk nawigacyjny w dół > Nagraj > Lista nagrań, a następnie OK.

**2 -** Na liście nagrań naciśnij przycisk OK, aby odtworzyć nagranie.

**3 -** Możesz używać przycisków odtwarzania w celu wstrzymywania, odtwarzania oraz przewijania do tyłu i do przodu.

**4 -** Aby wrócić do oglądania telewizji, naciśnij przycisk EXIT.

### Wstrzymywanie programu

#### Co jest potrzebne

Możesz wstrzymać odtwarzanie programu cyfrowego i wznowić je później.

#### Nagrywanie programu telewizyjnego wymaga

• podłączonego urządzenia pamięci masowej USB sformatowanego w systemie plików FAT32 • zainstalowania kanałów cyfrowych w telewizorze;

Po podłączeniu i sformatowaniu urządzenia pamięci masowej USB telewizor będzie przez cały czas zapisywać aktualnie oglądany program. Po przełączeniu na inny kanał zapis programu z poprzedniego kanału zostaje usunięty. Następuje to również w przypadku przełączenia telewizora w tryb gotowości.

trybu gotowości. www.netflix.com

#### Wstrzymywanie programu

Aby wstrzymać i wznowić program: • Aby wstrzymać program, naciśnij przycisk Pause (Wstrzymanie). W dolnej części ekranu na moment pojawi się pasek postępu. • Aby wyświetlić pasek postępu, ponownie naciśnij przycisk Pause (Wstrzymanie).

• Aby wznowić oglądanie, naciśnij przycisk Play (Odtwarzanie).

Po pojawieniu się na ekranie paska postępu naciśnij przycisk Rewind (Do tyłu) lub Fast forward (Do przodu), aby określić, od jakiego momentu ma być odtwarzany wstrzymany program. Kilkakrotne naciśnięcie przycisku pozwala zmienić szybkość.

Program można wstrzymać na maksymalnie 90 minut.

Aby powrócić do oglądania programu na żywo, naciśnij przycisk EXIT.

#### Powtórka

Ponieważ telewizor zapisuje aktualnie oglądany program TV, można skorzystać z funkcji kilkusekundowej powtórki programu.

#### Aby odtworzyć powtórkę bieżącego programu:

**1 -** Naciśnij przycisk Pause (Wstrzymanie).

**2 -** Naciśnij przycisk Rewind (Do tyłu). Kilkakrotnie naciśnij przycisk, aby wybrać moment, od którego chcesz rozpocząć oglądanie wstrzymanej transmisji. Kilkakrotne naciśnięcie przycisku pozwala zmienić szybkość. W pewnym momencie dojdziesz do początku zapisu programu lub maksymalnego zakresu czasu.

**3 -** Naciśnij przycisk Play (Odtwarzanie), aby ponownie obejrzeć program.

**4 -** Naciśnij przycisk BACK (Wstecz), aby obejrzeć program na żywo.

# <span id="page-15-0"></span> $\overline{25}$ Netflix

Jeżeli posiadasz abonament w platformie Netflix, możesz z niej korzystać w połączeniu z tym telewizorem. Telewizor musi być połączony z Internetem. W niektórych regionach platforma Netflix może być dostępna dopiero po przyszłych aktualizacjach oprogramowania.

Aby przejść do usługi Netflix, naciśnij przycisk NETFLIX na pilocie i uruchom aplikację. Możesz otworzyć aplikację Netflix bezpośrednio z

# <span id="page-16-8"></span><span id="page-16-0"></span>Oprogramowanie i dane techniczne

### <span id="page-16-4"></span><span id="page-16-1"></span>3.1

# Aktualizuj oprogramowanie

### Aktualizacja przez Internet

<span id="page-16-5"></span>Jeśli telewizor będzie podłączony do Internetu, może zostać wyświetlony monit o aktualizację oprogramowania telewizora. Konieczne jest szybkie (szerokopasmowe) połączenie z Internetem. Jeśli zostanie wyświetlony ten monit, zalecamy przeprowadzenie aktualizacji.

**1 -** Naciśnij przycisk Szybkie ustawienia > Opcje TV > Ustawienia > Ustawienia

urządzenia > Informacje > Aktualizacja systemu > Internet i naciśnij OK.

**2 -** Postępuj zgodnie z wyświetlanymi instrukcjami.

#### Sprawdzanie z ekranu głównego

**1 -** Naciśnij przycisk HOME.

**2 -** Wybierz ikonę Powiadomienia w prawym górnym rogu i naciśnij przycisk OK.

### <span id="page-16-2"></span> $\overline{32}$

# Wersja oprogramowania

Aby wyświetlić bieżącą wersję oprogramowania telewizora:

<span id="page-16-6"></span>**1 -** Wybierz opcję Szybkie ustawienia > Opcje TV > Ustawienia > Ustawienia

urządzenia > Informacje.

**2 -** Na ekranie pojawią się: numer wersji, informacje oraz data utworzenia. Jeżeli będzie dostępny numer ESN Netflix, również zostanie wyświetlony.

**3 -** Naciśnij przycisk EXIT, aby zamknąć menu.

# <span id="page-16-7"></span><span id="page-16-3"></span>3.3 Zasilanie

Dane techniczne produktu mogą ulec zmianie bez powiadomienia. Aby uzyskać więcej informacji technicznych na temat tego produktu, zobacz informacje na stronie Sony.

#### Zasilanie

• Zasilanie sieciowe: prąd przemienny 220–240 V, +/-10%

- Temperatura otoczenia: od 5°C do 35°C
- Funkcje oszczędzania energii: Zegar funkcji uśpienia,

Wyłącznik czasowy, Obraz wył., Automatyczne wyłączanie przy braku sygnału, Wyłącznik automatyczny.

# 3.4

# System operacyjny

System operacyjny Android:

Android 11

# 3.5 Odbiór

- Wejście antenowe: 75 omów, koncentryczne (IEC75)
- Pasma tunera: Hyperband, S-Channel, UHF, VHF
- DVB: DVB-T2, DVB-C (telewizja kablowa) QAM
- Analogowe odtwarzanie obrazu: SECAM, PAL
- Cyfrowe odtwarzanie obrazu: MPEG2 SD/HD (ISO/IEC 13818-2), MPEG4 SD/HD (ISO/IEC 14496-10), HEVC
- Cyfrowe odtwarzanie dźwięku (ISO/IEC 13818-3)
- Wejście sygnału z anteny satelitarnej: 75 omów, typ F
- Zakres częstotliwości sygnału: od 950 do 2150 MHz
- Zakres poziomów wejściowych: od 25 do 65 dBm
- DVB-S/S2 QPSK, szybkość transmisji symboli od 2 do 45 mln symboli, SCPC i MCPC

• LNB: Unicable 1/2, DiSEqC 1.0, obsługa od 1 do 4 konwerterów LNB, wybór polaryzacji 13/19 V, wybór pasma 22 kHz, tryb Tone burst, maks. natężenie dla konwertera LNB: 500 mA

### $\overline{36}$

# Typ wyświetlacza

Długość przekątnej ekranu

 $\cdot$  80 cm / 32 cale

Rozdzielczość wyświetlacza • 1366 x 768

### 3.7

# Rozdzielczość wejściowa wyświetlacza

#### Obsługiwana rozdzielczość w trybie wideo

Rozdzielczość – częstotliwość odświeżania

- $\cdot$  480i 60 Hz
- 576i 50 Hz
- $\cdot$  1080i 50 Hz, 60 Hz

#### Obsługiwana rozdzielczość w trybie PC i wideo

Rozdzielczość — częstotliwość odświeżania

- $\cdot$  640 x 480  $-$  60 Hz
- $\cdot$  576p  $-$  50Hz
- $\cdot$  720p 50 Hz, 60 Hz
- 1920 x 1080 24 Hz, 25 Hz, 30 Hz, 50 Hz, 60 Hz

# <span id="page-17-0"></span> $\overline{38}$ Możliwości połączeń

#### Bok telewizora

- Gniazdo Common Interface: CI+ CAM
- USB: USB 2.0
- Wyjście słuchawkowe: gniazdo stereo typu minijack,
- 3,5 mm

#### • Wejście HDMI 1: ARC

#### Spód telewizora

- Wyjście cyfrowe audio: Optyczne
- USB: USB 2.0
- Sieć LAN: RJ45
- Wejście satelitarne
- Wejście antenowe (75 omów)
- Wejście HDMI 2
- Wejście HDMI 3

# <span id="page-17-1"></span> $\overline{39}$ Dźwięk

- Moc wyjściowa (RMS): 10 W
- Dolby MS12 V2.5

# <span id="page-17-2"></span> $\overline{310}$ Multimedia

#### Złącza

- USB 2.0
- Ethernet LAN RJ-45
- Wi-Fi 802.11n Dual Band (wbudowane)
- BT 5.0

#### Obsługiwane systemy plików USB

• FAT 16, FAT 32, NTFS

Obsługiwane serwery multimedialne • Kontenery: PS, TS, M2TS, TTS, AVCHD, MP4, M4V, MKV, ASF, AVI, 3GP, Quicktime • Kodeki wideo: AVI, MKV, HEVC, H264/MPEG-4 AVC, MPEG-1, MPEG-2, MPEG-4, VP9, HEVC (H.265), AV1 • Kodeki audio: MP3, WAV, AAC, WMA (wersja 2 do 9.2), WMA-PRO (wersja 9 i 10) • Napisy:

- Formaty: SRT, SMI, SSA, SUB, ASS, TXT
- Kodowanie znaków: UTF-8, UTF-16, UTF-16BE,
- UTF-16LE, GBK, GB2312, Windows-1250,
- Windows-1251, Windows-1252, Windows-1253,

Windows-1254, Windows-1255, Windows-949 • Maksymalna obsługiwana szybkość transmisji:

– Standard MPEG-4 AVC (H.264) jest obsługiwany aż do profilu wysokiego na poziomie 5.1 (High Profile @ L5.1). 30 Mb/s

— H.265 (HEVC) jest obsługiwany aż do profilu głównego / głównego 10 do poziomu 5.1 40 Mb/s • Kodeki obrazu: JPEG, GIF, PNG, BMP, HEIF

# <span id="page-18-2"></span><span id="page-18-0"></span> $\overline{4}$ Podłączanie urządzeń

### <span id="page-18-1"></span>4.1

# Uwagi dotyczące rodzajów połączeń

# Poradnik połączeń

Urządzenia zewnętrzne należy zawsze podłączać do telewizora, korzystając z połączenia o najlepszej dostępnej jakości. Należy też używać przewodów dobrej jakości, aby zapewnić wysoką jakość obrazu i dźwięku.

Po podłączeniu urządzenia telewizor rozpoznaje jego typ i nadaje każdemu urządzeniu prawidłową nazwę typu. Jeśli chcesz, możesz zmienić nazwę typu. Po ustawieniu prawidłowego typu dla urządzenia telewizor automatycznie optymalizuje ustawienia, kiedy użytkownik wybiera dane urządzenie z menu Źródła.

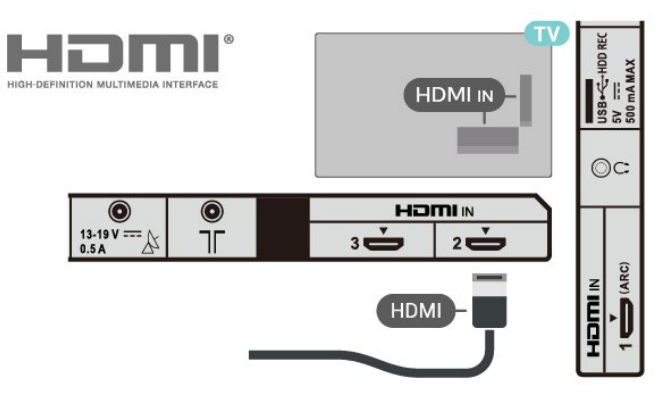

Zabezpieczenie przed kopiowaniem

Gniazda HDMI obsługują standard HDCP 1.4 (Highbandwidth Digital Content Protection). Standard HDCP to sygnał zabezpieczenia przed kopiowaniem zawartości z płyt DVD i Blu-ray. Jest znany także pod nazwą DRM (Digital Rights Management — cyfrowy system zarządzania prawami autorskimi).

#### HDMI ARC

Tylko złącze HDMI IN 1 (ARC) telewizora ma funkcję HDMI ARC (Audio Return Channel).

Jeśli urządzenie zewnętrzne, zwykle zestaw kina domowego, także ma gniazdo HDMI ARC, podłącz je do złącza HDMI 1 (ARC) tego telewizora. W przypadku połączenia HDMI ARC nie jest konieczne podłączanie dodatkowego przewodu audio, który przesyła dźwięk z telewizora do zestawu kina domowego. Połączenie HDMI ARC obsługuje oba sygnały.

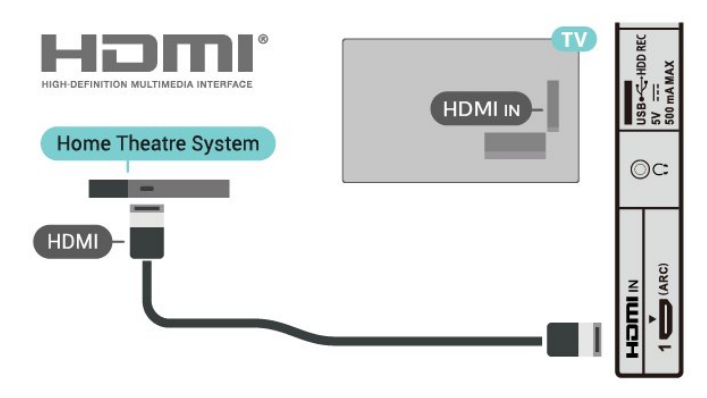

#### HDMI CEC

Podłącz do telewizora urządzenia zgodne ze standardem HDMI-CEC i steruj nimi za pomocą pilota telewizora.

## Port antenowy

Jeśli masz dekoder (odbiornik cyfrowy) lub nagrywarkę, podłącz przewody antenowe w celu przesyłania sygnału antenowego najpierw przez dekoder i/lub nagrywarkę, a następnie do telewizora. Dzięki temu antena i dekoder będą mogły przesyłać do nagrywarki dodatkowe kanały na potrzeby nagrywania.

## Porty HDMI

#### Jakość połączenia HDMI

Połączenie HDMI zapewnia najwyższą jakość obrazu i dźwięku. Jeden przewód HDMI pozwala na jednoczesne przesyłanie obu tych sygnałów. W przypadku odbierania sygnałów telewizyjnych w formacie HD (High Definition) skorzystaj z przewodu HDMI

Aby uzyskać najlepszą jakość przesyłu sygnału, użyj przewodu HDMI High Speed. Nie używaj przewodu dłuższego niż 5 metrów.

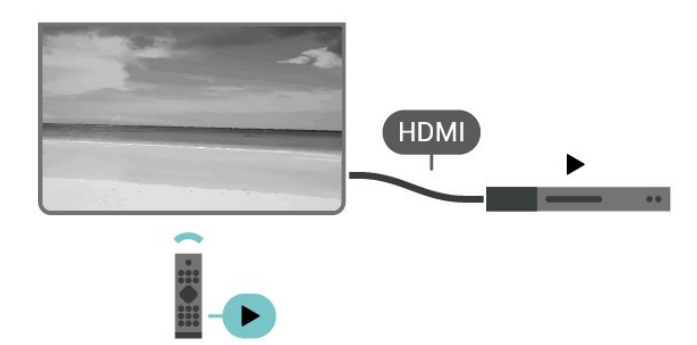

<span id="page-19-0"></span>Funkcja HDMI CEC musi być włączona w telewizorze i podłączonym urządzeniu.

#### Włączanie funkcji CEC

Pozwól telewizorowi na sterowanie urządzeniem HDMI.

Szybkie ustawienia > Opcje TV > Ustawienia > Ustawienia urządzenia > Wejścia > Sterowanie HDMI.

Automatyczne wyłączanie urządzenia

Wyłącz urządzenia HDMI podłączone do telewizora.

Szybkie ustawienia > Opcje TV > Ustawienia > Ustawienia urządzenia > Wejścia > Automatyczne wyłączanie urządzenia.

Automatyczne włączanie telewizora

Włącz telewizor z urządzeniami HDMI.

Szybkie ustawienia > Opcje TV > Ustawienia > Ustawienia urządzenia > Wejścia > Automatyczne włączanie telewizora.

#### Wersja HDMI EDID

Sprawdź numer wersji HDMI EDID.

Szybkie ustawienia > Opcje TV > Ustawienia > Ustawienia urządzenia > Wejścia > Wersja HDMI EDID.

Lista urządzeń CEC

Sprawdź listę podłączonych urządzeń HDMI CEC.

Szybkie ustawienia > Opcje TV > Ustawienia > Ustawienia urządzenia > Wejścia > Lista urządzeń CEC.

#### Uwaga:

• Funkcja HDMI CEC może nie działać z urządzeniami innych producentów.

• Poszczególni producenci używają różnych nazw

funkcji HDMI CEC. Niektóre przykłady tych nazw to: Anynet, Aquos Link, Bravia Theatre Sync, Kuro Link, Simplink i Viera Link. Nie wszystkie marki urządzeń są w pełni zgodne. Przykładowe nazwy funkcji HDMI CEC są własnością odpowiednich firm.

# 4.2 Moduł CAM z kartą chipową  $\overline{\phantom{0}}$

### $Cl<sup>+</sup>$

Ten telewizor obsługuje dostęp warunkowy przy użyciu standardu CI+.

Standard CI+ umożliwia oglądanie w rozdzielczości HD programów cyfrowych, takich jak filmy i relacje sportowe, które są oferowane przez operatorów telewizji cyfrowej w danym regionie. Takie programy są kodowane przez operatora telewizji i dekodowane przy użyciu opłacanego w ramach abonamentu modułu CI+.

Operatorzy telewizji cyfrowej dostarczają moduł CI+ (moduł dostępu warunkowego, CAM) i towarzyszącą mu kartę Smart po wykupieniu subskrypcji na programy. Takie programy mają wysoki poziom zabezpieczenia przed kopiowaniem.

Aby uzyskać więcej informacji na temat warunków, skontaktuj się z operatorem telewizji cyfrowej.

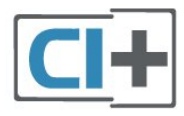

## Karta Smart

Operatorzy telewizji cyfrowej dostarczają ten moduł CI+ (moduł dostępu warunkowego, CAM) i towarzyszącą mu kartę Smart po wykupieniu subskrypcji na programy.

Włóż kartę Smart do modułu CAM. Zapoznaj się z informacjami otrzymanymi od operatora.

#### Aby włożyć moduł CAM do telewizora:

**1 -** Na module CAM znajduje się informacja wskazująca prawidłową metodę montażu. Nieprawidłowe zamontowanie modułu CAM może spowodować uszkodzenie modułu i telewizora. **2 -** Patrząc na tylną część telewizora, zwróć przód modułu CAM do siebie i delikatnie wsuń go do gniazda PCMCIA CARD SLOT.

**3 -** Wsuń moduł CAM do oporu. Pozostaw go w gnieździe na stałe.

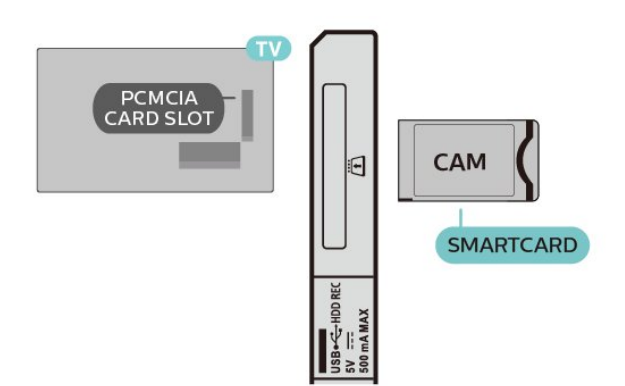

Aktywacja modułu CAM po włączeniu telewizora może potrwać kilka minut. Jeśli moduł CAM został zamontowany i opłaty za subskrypcję są uiszczane (metody połączenia mogą się różnić), możliwe jest oglądanie kodowanych kanałów obsługiwanych przez kartę Smart modułu CAM.

Moduł CAM i karta Smart są przeznaczone wyłącznie dla danego telewizora. Jeśli wyjmiesz moduł CAM, nie będzie już można oglądać kodowanych kanałów obsługiwanych przez ten moduł CAM.

# Hasła i kody PIN

W przypadku niektórych modułów CAM należy wprowadzić kod PIN, aby oglądać kanały. Podczas ustawiania kodu PIN dla modułu CAM zaleca się użycie identycznego kodu jak ten, który służy do odblokowywania telewizora.

Aby ustawić kod PIN dla modułu CAM:

**1 -** Naciśnij przycisk Wybór źródła.

**2 -** Wybierz typ kanałów, dla których używany jest moduł CAM do oglądania telewizji.

**3 -** Wybierz operatora telewizyjnego, który dostarczył moduł CAM. Kolejne ekrany pochodzą od operatora telewizyjnego. Postępuj zgodnie z instrukcjami wyświetlanymi na ekranie, aby wyszukać ustawienie kodu PIN.

# <span id="page-20-0"></span> $\overline{43}$ Zestaw kina domowego

## Podłączanie przy użyciu gniazda HDMI ARC

Podłącz zestaw kina domowego do telewizora za pomocą przewodu HDMI. Możesz podłączyć zestaw Sony Soundbar lub zestaw kina domowego z wbudowanym odtwarzaczem płyt.

#### HDMI ARC

<span id="page-20-1"></span>Jeśli zestaw kina domowego ma gniazdo HDMI ARC, można użyć dowolnego gniazda HDMI ARC telewizora w celu wykonania połączenia. W

przypadku połączenia HDMI ARC nie jest konieczne podłączanie dodatkowego przewodu audio. Połączenie HDMI ARC łączy oba sygnały. Złącze HDMI IN 1 (ARC) telewizora obsługuje sygnał ARC (Audio Return Channel), w związku z czym telewizor może wysyłać sygnał ARC tylko do tego połączenia HDMI.

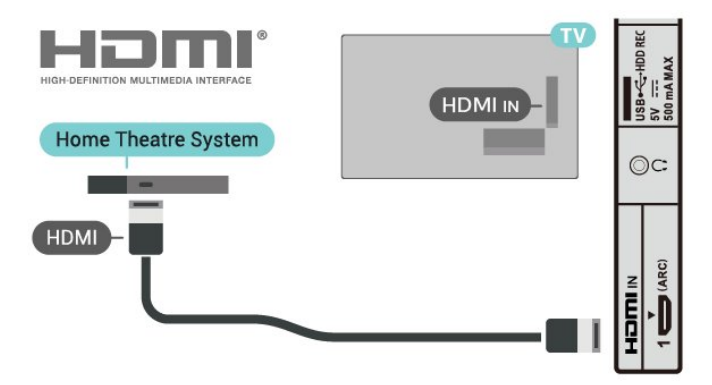

#### Synchronizacja dźwięku i obrazu

Jeśli dźwięk nie pasuje do obrazu wyświetlanego na ekranie, w większości zestawów kina domowego można ustawić opóźnienie, aby dopasować dźwięk i obraz.

# Podłączanie przy użyciu gniazda HDMI

Podłącz zestaw kina domowego do telewizora za pomocą przewodu HDMI. Możesz podłączyć zestaw Sony Soundbar lub zestaw kina domowego z wbudowanym odtwarzaczem płyt.

Jeśli zestaw kina domowego nie ma gniazda HDMI ARC, podłącz optyczny przewód audio, aby wysyłać dźwięk z telewizora do zestawu kina domowego.

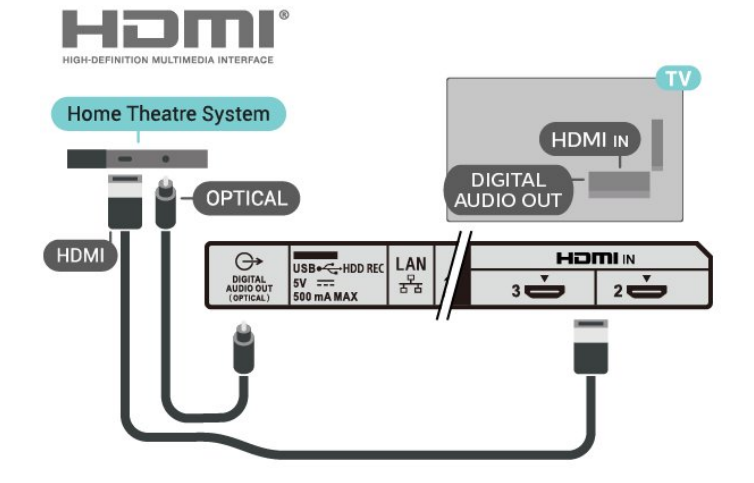

#### Synchronizacja dźwięku i obrazu

Jeśli dźwięk nie pasuje do obrazu wyświetlanego na ekranie, w większości zestawów kina domowego można ustawić opóźnienie, aby dopasować dźwięk i obraz.

# <span id="page-21-2"></span> $\overline{44}$ Urządzenie wideo

# **HDMI**

Użyj kabla HDMI High Speed, aby zapewnić najwyższą jakość dźwięku i obrazu.

Dla transferu o najlepszej jakości sygnału używaj wysokiej prędkości kabla HDMI i nie używaj kabla HDMI dłuższego niż 5 m oraz podłączaj urządzenia obsługujące HDR do gniazd HDMI.

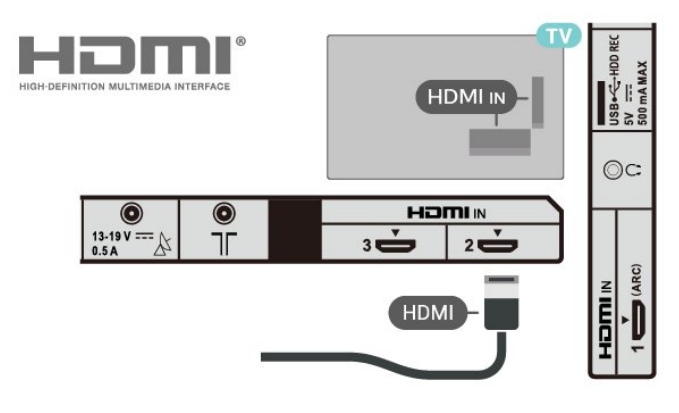

#### Zabezpieczenie przed kopiowaniem

Gniazda HDMI obsługują standard HDCP 1.4 (Highbandwidth Digital Content Protection). Standard HDCP to sygnał zabezpieczenia przed kopiowaniem zawartości z płyt DVD i Blu-ray. Jest znany także pod nazwą DRM (Digital Rights Management — cyfrowy system zarządzania prawami autorskimi).

# <span id="page-21-1"></span><span id="page-21-0"></span>4.5 Urządzenie audio

# Cyfrowe wyjście audio — optyczne

Optyczne wyjście audio pozwala uzyskać wysokiej jakości dźwięk.

To połączenie optyczne umożliwia obsługę kanałów audio 5.1. Jeśli urządzenie, zwykle zestaw kina domowego, nie ma złącza HDMI ARC, można połączyć to złącze z optycznym wejściem audio w zestawie kina domowego. Złącze DIGITAL AUDIO OUT (OPTICAL) przesyła sygnał dźwiękowy z telewizora do zestawu kina domowego.

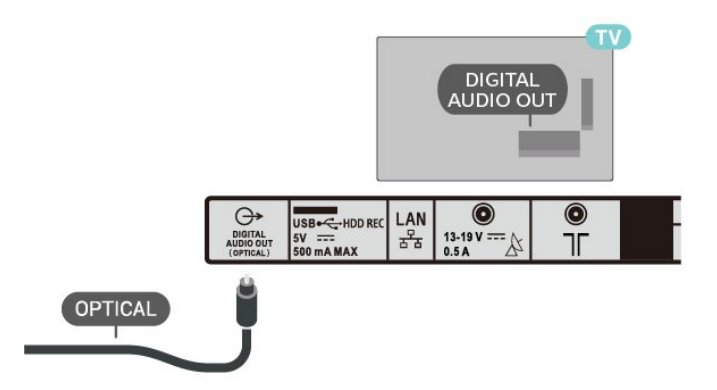

# Słuchawki

Możesz podłączyć słuchawki do złącza słuchawek z tyłu telewizora. Złącze to jest gniazdem typu mini-jack 3,5 mm.

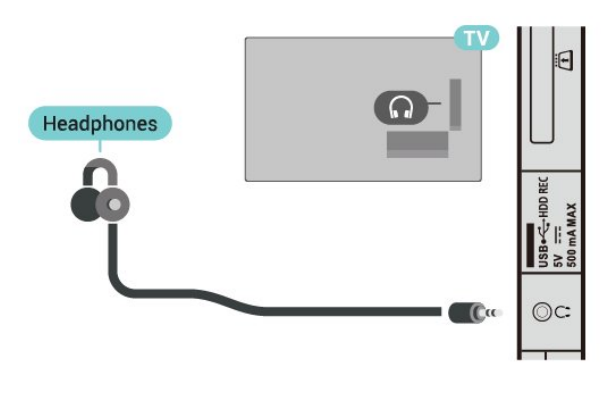

4.6 Dysk twardy USB

# Co jest potrzebne

Po podłączeniu dysku twardego USB można wstrzymywać i nagrywać cyfrowe programy telewizyjne. Programy te muszą być nadawane cyfrowo (transmisja DVB lub podobna).

# Instalacja

Zanim będzie możliwe wstrzymywanie odtwarzania i nagrywanie programów, konieczne jest podłączenie i sformatowanie dysku twardego USB. Formatowanie powoduje usunięcie wszystkich plików z dysku twardego USB.

- **1** Podłącz dysk twardy USB do jednego ze złączy USB w telewizorze. Podczas formatowania nie podłączaj żadnego innego urządzenia USB do innych złączy USB.
- **2** Włącz dysk twardy USB i telewizor.

**3 -** Po dostrojeniu telewizora do cyfrowego kanału telewizyjnego naciśnij przycisk Pause (Wstrzymaj).

Próba wstrzymania spowoduje rozpoczęcie formatowania.

Postępuj zgodnie z wyświetlanymi instrukcjami.

Po sformatowaniu dysk twardy USB powinien zostać podłączony na stałe.

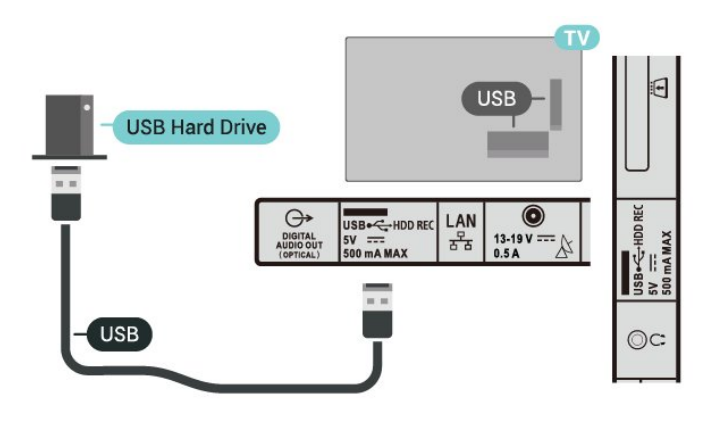

#### <span id="page-22-0"></span>Ostrzeżenie

Dysk twardy USB jest sformatowany wyłącznie na potrzeby tego telewizora i nie można korzystać z zapisanych na nim nagrań w innym telewizorze ani komputerze. Nie należy kopiować ani zmieniać plików nagrań zapisanych na dysku twardym USB za pomocą jakichkolwiek aplikacji komputerowych. Może to doprowadzić do uszkodzenia nagrań. Sformatowanie innego dysku twardego USB spowoduje utratę danych zapisanych na poprzednim dysku. Dysk twardy USB zainstalowany w telewizorze wymaga ponownego sformatowania, jeśli ma być używany z komputerem.

## Formatowanie

Zanim zaczniesz nagrywanie, odtwarzanie, zatrzymywanie programów i zapisywanie aplikacji, musisz podłączyć i sformatować dysk twardy USB. Formatowanie powoduje usunięcie wszystkich plików z dysku twardego USB.

#### Ostrzeżenie

Dysk twardy USB jest sformatowany wyłącznie na potrzeby tego telewizora i nie można korzystać z zapisanych na nim nagrań w innym telewizorze ani komputerze. Nie należy kopiować ani zmieniać plików nagrań zapisanych na dysku twardym USB za pomocą jakichkolwiek aplikacji komputerowych. Może to doprowadzić do uszkodzenia nagrań. Sformatowanie innego dysku twardego USB spowoduje utratę danych zapisanych na poprzednim dysku. Dysk twardy USB zainstalowany w telewizorze wymaga ponownego sformatowania, jeśli ma być używany z komputerem.

<span id="page-22-1"></span>Aby sformatować dysk twardy USB:

**1 -** Podłącz dysk twardy USB do jednego ze złączy USB w telewizorze. Podczas formatowania nie podłączaj żadnego innego urządzenia USB do innych złączy USB.

**2 -** Włącz dysk twardy USB i telewizor.

**3 -** Wybierz opcję Nagrania, jeśli chcesz wybrać wstrzymywanie programu i nagrywanie. Postępuj zgodnie z wyświetlanymi instrukcjami.

**4 -** Wszystkie dane i pliki zostaną usunięte w procesie formatowania.

**5 -** Po sformatowaniu dysk twardy USB powinien zostać podłączony na stałe.

## $\overline{47}$ Pamięć flash USB

Możliwe jest przeglądanie zdjęć lub odtwarzanie muzyki i filmów z podłączonej pamięci flash USB.

Podłącz pamięć flash USB do jednego ze złączy USB w telewizorze, gdy telewizor jest włączony.

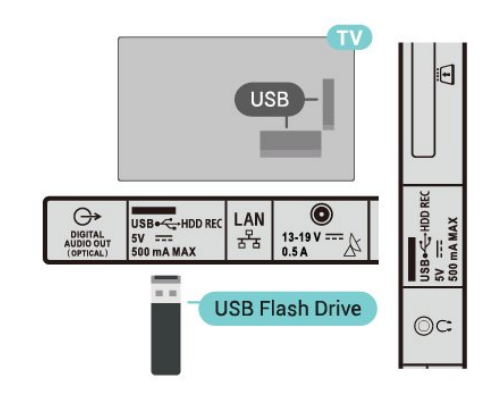

Aby wyświetlić pliki z pamięci flash USB, musisz najpierw dodać aplikację MMP (MultiMediaPlayer) do ekranu głównego. Naciśnij klawisz HOME, a następnie ikonę Aplikacje na lewym końcu wiersza Aplikacje. Na stronie Aplikacje możesz dodać aplikacje MMP.

Aby przerwać przeglądanie zawartości pamięci flash USB, naciśnij przycisk EXIT lub wybierz inną czynność. Wyjdź z aplikacji MMP przed odłączeniem pamięci flash.

Aby bezpiecznie usunąć pamięć flash USB;

**1 -** Naciśnij przycisk HOME.

**2 -** Wybierz ikonę Powiadomienia w prawym górnym rogu i naciśnij przycisk OK.

- **3** Wybierz pamięć flash i naciśnij przycisk OK.
- **4** Wybierz opcję Wysuń i naciśnij przycisk OK.

**5 -** Poczekaj na zakończenie wysuwania i wyciągnij pamięć flash.

# <span id="page-23-0"></span> $\overline{48}$ Filmy, zdjęcia, muzyka i tekst

# Z połączenia USB

Możliwe jest przeglądanie zdjęć lub odtwarzanie muzyki i filmów z podłączonej pamięci flash USB.

Gdy telewizor jest włączony, podłącz pamięć flash USB do jednego ze złączy USB.

**1 -** Naciśnij przycisk HOME (Ekran główny), wybierz MMP z listy aplikacji i naciśnij przycisk OK.

**2 -** Użyj przycisków nawigacyjnych do wybrania typu pliku.

**3 -** Postępuj zgodnie z opisem wyświetlanym na ekranie, aby odtworzyć pliki.

## Odtwarzanie filmów

#### Odtwarzanie filmu

**1 -** Naciśnij przycisk HOME (Ekran główny), wybierz MMP z listy aplikacji i naciśnij przycisk OK.

**2 -** Użyj przycisków nawigacyjnych, aby wybrać Wideo.

**3 -** Wybierz jeden z filmów i naciśnij przycisk OK, aby go odtworzyć.

#### W trakcie odtwarzania filmu

• Naciśnij przycisk Szybkie ustawienia, aby wyświetlić opcje.

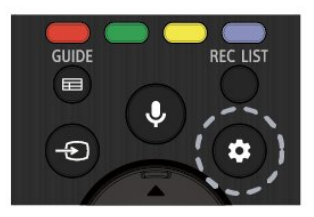

#### Odtwórz, wstrzymaj

Naciśnij przycisk OK, aby odtworzyć lub wstrzymać odtwarzanie filmu.

#### Powtórz

Odtwarzanie filmów wielokrotnie lub jeden raz.

#### Pokaż informacje

Wyświetlanie informacji o pliku wideo.

#### Tryb wyświetlania

Dostosuj tryb wyświetlania.

#### Obraz

Dostosuj ustawienia obrazu.

#### Dźwięk

Dostosuj ustawienia dźwięku.

Ścieżki dźwiękowe

Wyświetl ścieżki dźwiękowe.

#### Pamięć ostatnich

W przypadku wybrania ustawienia Wł.można odtworzyć wideo od miejsca, w którym ostatnio przerwano. Ustaw na Wył., aby wyłączyć tę funkcję.

## Oglądanie zdjęć

#### Oglądanie zdjęć

#### Wyświetlanie zdjęć

**1 -** Naciśnij przycisk HOME (Ekran główny), wybierz MMP z listy aplikacji i naciśnij przycisk OK.

**2 -** Użyj przycisków nawigacyjnych, aby wybrać Zdiecie.

**3 -** Wybierz jedno ze zdjęć i naciśnij przycisk OK.

Naciśnięcie przycisku Szybkie ustawienia podczas przeglądania miniatur umożliwia:

#### Sortowanie

Sortuj pliki zdjęć według swoich preferencji.

Typ nośnika

Sortuj pliki według typu nośnika.

#### Rozmiar miniatury

Zmień wyświetlony rozmiar miniatury.

#### Kopiuj

Skopiuj plik i umieść go w preferowanym folderze.

**Wklei** 

Umieść skopiowany plik w preferowanym folderze.

Usuń

Usuń wybrany plik.

Analizator rekursywny

Wybierz opcję Analizator rekursywny lub Analizator standardowy.

Ramka do zdjęć

Naciśnij, aby włączyć tryb Ramka do zdjęć.

#### Opcje dotyczące zdjęć

Podczas przeglądania plików zdjęć naciśnięcie przycisku Szybkie ustawienia umożliwia:

#### Wstrzymanie odtwarzania

Naciśnij przycisk OK, aby wstrzymać odtwarzanie zdjęć.

#### Powtórz

Wyświetlanie obrazów wielokrotnie lub jeden raz.

#### Wł. losowo., Wył. losowo

Wyświetlanie obrazów w kolejności lub losowo.

#### Czas trwania

Umożliwia ustawienie szybkości wyświetlania pokazu slajdów.

#### Efekt

Ustawianie sposobu przejścia między obrazami.

#### Pokaż info

Wyświetlanie informacji o pliku obrazu.

#### Obraz ramki do zdjęć

Ustaw zdjęcie jako obraz ramki do zdjęć.

#### Obraz

Dostosuj ustawienia obrazu.

### Odtwarzanie muzyki

#### Odtwarzaj muzykę

**1 -** Naciśnij przycisk HOME (Ekran główny), wybierz MMP z listy aplikacji i naciśnij przycisk OK.

**2 -** Za pomocą przycisków nawigacyjnych wybierz opcję Muzyka.

**3 -** Wybierz jeden z plików dźwiękowych i naciśnij przycisk OK, aby go odtworzyć.

#### W trakcie odtwarzania dźwięku

• Naciśnij przycisk Szybkie ustawienia, aby wyświetlić opcje.

#### Odtwórz, wstrzymaj

Naciśnij przycisk OK, aby odtworzyć lub wstrzymać odtwarzanie muzyki.

#### Powtórz

Odtwarzanie muzyki wielokrotnie lub jeden raz.

#### Wł. losowo., Wył. losowo

Odtwarzanie utworów w kolejności lub losowo.

#### Pokaż informacje

Wyświetlanie informacji o pliku muzycznym.

#### Opcje tekstu

Wybierz opcje wyświetlenia dostępnego tekstu utworu.

#### Obraz wył.

Zamknij ekran podczas odtwarzania muzyki, aby oszczędzać energię.

#### Dźwięk

Dostosuj ustawienia dźwięku.

# Wyświetl tekst

#### Wyświetl tekst

**1 -** Naciśnij przycisk HOME (Ekran główny), wybierz MMP z listy aplikacji i naciśnij przycisk OK.

**2 -** Użyj przycisków nawigacyjnych, aby wybrać Tekst.

**3 -** Wybierz jeden z plików tekstowych i naciśnij przycisk OK, aby wyświetlić jego podgląd.

#### W trakcie podglądu

• Podgląd każdego pliku trwa 3 sekundy. Naciśnij przycisk OK, aby wstrzymać podgląd i przeczytać tekst.

• Naciśnij przycisk Szybkie ustawienia, aby wyświetlić opcje.

#### Odtwórz, wstrzymaj

Naciśnij przycisk OK, aby odtworzyć lub wstrzymać podgląd pliku tekstowego.

#### Powtórz

Wyświetlanie podglądu pliku tekstowego wielokrotnie lub jeden raz.

#### Wł. losowo., Wył. losowo

Wyświetlanie podglądu plików tekstowych w kolejności lub losowo.

#### Czcionka

Dostosowanie opcji Rozmiar, Styl i Kolor tekstu.

#### Pokaż informacje

Wyświetlanie informacji o pliku tekstowym.

# <span id="page-25-1"></span> $\overline{51}$ Bluetooth

<span id="page-25-3"></span><span id="page-25-0"></span> $\overline{5}$ 

# Co jest potrzebne

Telewizor łączy się z urządzeniami bezprzewodowymi w trybie Bluetooth®. Może to być głośnik bezprzewodowy lub słuchawki.

Aby można było odtwarzać dźwięk z telewizora przez głośnik bezprzewodowy, trzeba sparować ten głośnik z telewizorem. Telewizor odtwarza dźwięk tylko w jednym dodatkowym głośniku.

#### Uwaga — synchronizacja dźwięku i obrazu

Wiele modeli głośników Bluetooth ma tzw. wysoką latencję. Oznacza to, że dźwięk jest opóźniony w stosunku do obrazu, co powoduje brak synchronizacji — np. w trakcie dialogów. Zanim podejmiesz decyzję o zakupie systemu głośników Bluetooth, zapoznaj się z parametrami najnowszych modeli i poszukaj wersji o najniższej latencji. Zasięgnij rady sprzedawcy.

# Parowanie urządzenia

Umieść głośnik bezprzewodowy w odległości maksymalnie 5 metrów od telewizora. Zapoznaj się z instrukcją obsługi urządzenia, aby uzyskać szczegółowe informacje na temat parowania i zasięgu połączenia bezprzewodowego. Upewnij się, że funkcja Bluetooth jest włączona w telewizorze.

Po zakończeniu parowania głośnika bezprzewodowego możesz go wybrać do odtwarzania dźwięku TV. Po sparowaniu urządzenia nie trzeba powtarzać tej procedury, chyba że dane urządzenie zostanie usunięte.

#### Aby sparować urządzenie Bluetooth z telewizorem:

<span id="page-25-2"></span>**1 -** Włącz urządzenie Bluetooth i umieść je w zasięgu telewizora.

**2 -** Naciśnij Szybkie ustawienia > Opcje TV > Ustawienia > Pilot i akcesoria i naciśnij przycisk OK.

**3 -** Postępuj zgodnie z wyświetlanymi instrukcjami. Urządzenie zostanie sparowane z telewizorem i telewizor zapamięta to połączenie. Konieczne może być wcześniejsze usunięcie sparowanego urządzenia, jeżeli osiągnięto maksymalną liczbę sparowanych urządzeń.

**4 -** Naciśnij przycisk EXIT, aby zamknąć menu.

# Wybieranie urządzenia

Aby wybrać urządzenie bezprzewodowe: **1 -** Naciśnij Szybkie ustawienia > Opcje

TV > Ustawienia > Pilot i akcesoria i naciśnij przycisk OK.

**2 -** Wybierz urządzenie bezprzewodowe z listy i naciśnij przycisk OK.

**3 -** Naciśnij przycisk EXIT, aby zamknąć menu.

## Zmiana nazwy urządzenia

Aby zmienić nazwę urządzenia bezprzewodowego: **1 -** Naciśnij Szybkie ustawienia > Opcje

TV > Ustawienia > Pilot i akcesoria i naciśnij przycisk OK.

**2 -** Wybierz urządzenie bezprzewodowe z listy i naciśnij przycisk OK.

**3 -** Wybierz opcję Zmień nazwę i naciśnij przycisk OK.

- **4** Wpisz nową nazwę urządzenia.
- **5** Naciśnij przycisk EXIT, aby zamknąć menu.

## Usuwanie urządzenia

Możesz podłączać i odłączać bezprzewodowe urządzenia Bluetooth. Możesz również usuwać bezprzewodowe urządzenia Bluetooth. Jeżeli usuniesz urządzenie Bluetooth, parowanie zostanie anulowane.

#### Aby usunąć lub zerwać połączenie z urządzeniem bezprzewodowym:

**1 -** Naciśnij Szybkie ustawienia > Opcje TV > Ustawienia > Pilot i akcesoria i naciśnij przycisk OK.

**2 -** Wybierz urządzenie bezprzewodowe z listy i naciśnij przycisk OK.

**3 -** Wybierz opcję Usuń parowanie i naciśnij przycisk OK.

**4 -** Naciśnij przycisk EXIT, aby zamknąć menu.

### 5.2

# Podłączanie telewizora Android TV

# Sieć i Internet

#### Sieć domowa

Aby wykorzystać pełnię możliwości telewizora z systemem Android, należy go podłączyć do Internetu.

Połącz telewizor z siecią domową za pomocą szybkiego łącza internetowego. Telewizor można <span id="page-26-0"></span>podłączyć do routera sieciowego bezprzewodowo lub przewodowo.

#### Połącz z siecią

Połączenie bezprzewodowe

#### Co jest potrzebne

Aby podłączyć telewizor bezprzewodowo do Internetu, wymagany jest router bezprzewodowy z połączeniem internetowym.

Użyj szybkiego (szerokopasmowego) połączenia internetowego.

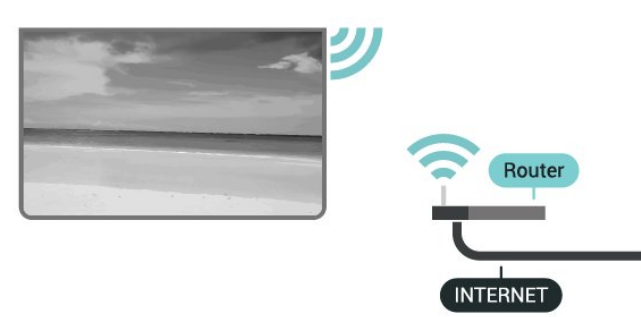

Włączanie i wyłączanie sieci Wi-Fi

Szybkie ustawienia > Opcje TV > Ustawienia > Sieć i Internet > Wi-Fi.

#### Nawiązywanie połączenia

Szybkie ustawienia > Opcje TV > Ustawienia > Sieć i Internet > Wi-Fi.

**1 -** Na liście znalezionych sieci wybierz swoją sieć bezprzewodową. Jeśli sieć nie znajduje się na liście, ponieważ jej nazwa jest ukryta (w routerze wyłączono rozgłaszanie nazwy SSID), wybierz opcję Dodaj nową sieć, aby wprowadzić nazwę sieci.

**2 -** Postępuj zgodnie z instrukcjami wyświetlanymi na ekranie.

**3 -** Po pomyślnym nawiązaniu połączenia zostanie wyświetlony komunikat.

#### Problemy

#### Nie znaleziono sieci bezprzewodowej lub występują zakłócenia sieci

• Kuchenki mikrofalowe, telefony DECT i inne znajdujące się w pobliżu urządzenia Wi-Fi 802.11b/g/n mogą powodować zakłócenia sieci bezprzewodowej.

• Upewnij się, że zapory firewall w sieci pozwalają na dostęp do połączenia bezprzewodowego telewizora.

• Jeśli sieć bezprzewodowa nie działa w domu właściwie, spróbuj zainstalować sieć przewodową.

#### Nie działa Internet

• Jeśli połączenie z routerem jest prawidłowe, sprawdź połączenie z Internetem. Połączenie z komputerem i Internetem jest

#### powolne

• Sprawdź w instrukcji obsługi bezprzewodowego routera jego zasięg wewnątrz pomieszczeń, szybkość przesyłania i inne czynniki związane z jakością sygnału.

• Router wymaga szybkiego (szerokopasmowego) połączenia z Internetem.

#### **DHCP**

• Jeśli nawiązanie połączenia nie jest możliwe, sprawdź ustawienie DHCP (Dynamic Host Configuration Protocol) w routerze. Ustawienie DHCP powinno być włączone.

#### Połączenie przewodowe

#### Co jest potrzebne

#### Co jest potrzebne

Aby podłączyć telewizor do Internetu, wymagany jest router sieciowy z połączeniem internetowym. Użyj szybkiego (szerokopasmowego) połączenia internetowego.

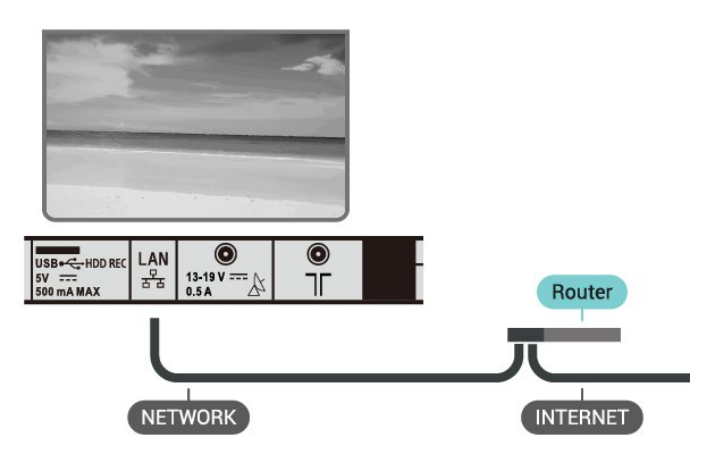

#### Nawiązywanie połączenia

**1 -** Podłącz router do telewizora za pomocą kabla sieciowego (kabla sieci Ethernet\*\*).

**2 -** Upewnij się, że router jest włączony.

**3 -** Telewizor natychmiast wyszuka połączenie sieciowe.

**4 -** Po pomyślnym nawiązaniu połączenia zostanie wyświetlony komunikat.

Jeśli nawiązanie połączenia nie jest możliwe, sprawdź ustawienie DHCP w routerze. Ustawienie DHCP powinno być włączone.

\*\* Aby zapewnić zgodność połączenia z przepisami EMC, skorzystaj z ekranowanego kabla FTP Ethernet kat. Przewód Ethernet 5E.

#### <span id="page-27-0"></span>Ustawienia sieci

#### Ustawienia proxy

Szybkie ustawienia > Opcje TV > Ustawienia > Sieć i Internet > Ustawienia proxy.

Wprowadź ręcznie poprawną nazwę hosta proxy, wybierając opcję Ręcznie.

#### Konfiguracja sieci — ustawienia IP

Szybkie ustawienia > Opcje TV > Ustawienia > Sieć i Internet > Ustawienia IP.

Jeśli nawiązanie połączenia nie jest możliwe, sprawdź ustawienie DHCP w routerze.

Jeśli jesteś zaawansowanym użytkownikiem i chcesz skonfigurować sieć ze statycznymi adresami IP, ustaw telewizor na statyczny adres IP.

### Konto Google

#### Zaloguj się

Aby w pełni wykorzystać możliwości telewizora z systemem Android, zaloguj się do konta Google.

Dzięki temu będziesz mieć do dyspozycji ulubione gry w każdym urządzeniu: telefonie, tablecie i telewizorze. Ponadto będziesz otrzymywać osobiste rekomendacje odnośnie filmów i muzyki na ekranie głównym telewizora. Konto Google to także własne ustawienia w aplikacjach YouTube, Google Play i innych.

Użyj posiadanego Konta Google, aby zalogować się do niego w telewizorze. Potrzebne będą adres e-mail oraz hasło do konta Google. Jeżeli nie masz konta Google, użyj komputera lub tabletu, aby je założyć (skorzystaj z adresu accounts.google.com). Do grania w gry ze sklepu Google Play potrzebujesz profilu Google+. Jeżeli nie zalogujesz się do konta podczas wstępnej konfiguracji telewizora, możesz mógł/mogła to zrobić później.

Aby zalogować się po wykonaniu konfiguracji telewizora:

**1 -** Wybierz opcję Ustawienia.

**2 -** Wybierz opcję Konto i logowanie, a następnie naciśnij przycisk OK.

**3 -** Wybierz opcję Zaloguj i naciśnij przycisk OK.

**4 -** Wybierz opcję Użyj pilota i naciśnij przycisk OK.

**5 -** Za pomocą klawiatury ekranowej wprowadź swój adres e-mail i naciśnij przycisk OK.

**6 -** Wprowadź hasło i naciśnij przycisk OK, aby się zalogować.

**7 -** Naciśnij przycisk EXIT, aby zamknąć menu.

### Ustawienia systemu Android

Możesz wyświetlać i zmieniać dane lub ustawienia właściwe tylko dla systemu Android. Tutaj znajdziesz listę aplikacji zainstalowanych w telewizorze oraz informacje o zajmowanej przez nie ilości miejsca. Możesz zmienić język wyszukiwania głosowego. Możesz dokonać konfiguracji klawiatury ekranowej lub zezwolić aplikacjom na odczyt Twojej lokalizacji. Możesz też przeglądać różnego rodzaju ustawienia systemu Android. Na stronie internetowej www.support.google.com/androidtv znajdziesz dalsze informacje o tych ustawieniach.

Aby otworzyć menu tych ustawień

**1 -** Wybierz opcję Ustawienia i naciśnij OK.

**2 -** Możesz też przeglądać różnego rodzaju ustawienia systemu Android.

**3 -** Naciśnij przycisk EXIT, aby zamknąć menu.

### Ekran główny

#### Ekran główny — informacje

Aby wykorzystać możliwości telewizora z systemem Android, podłącz telewizor do Internetu.

Podobnie jak w przypadku smartfona lub tabletu z systemem Android ekran główny stanowi centrum telewizora. Na ekranie głównym możesz zdecydować, co chcesz obejrzeć, przeglądając opcje rozrywki z aplikacji i telewizji na żywo. Na ekranie głównym są dostępne kanały, które pozwolą ci odkryć wspaniałe treści z ulubionych aplikacji. Możesz także dodać dodatkowe kanały lub znaleźć nowe aplikacje, aby mieć dostęp do jeszcze większej ilości treści.

Ekran główny jest podzielony na kanały

#### Aplikacje

Twoje ulubione aplikacje są umieszczone w pierwszym wierszu. Więcej aplikacji można znaleźć na stronie Aplikacje, którą otwiera się przez kliknięcie ikony Aplikacje z lewej strony wiersza Aplikacje. Na stronie Aplikacje można także dodać kolejne aplikacje jako ulubione.

#### Telewizja na żywo

Kanał telewizji na żywo pokazuje aktualnie uruchomione programy z zainstalowanych kanałów.

#### Kanał Play Next (Odtwarzaj następny)

Zawsze możesz wiedzieć, co obejrzeć w następnej kolejności, przeglądając kanał Play Next na ekranie głównym. Rozpocznij oglądanie od miejsca, w którym skończyłeś(-aś) i otrzymuj powiadomienia o nowych odcinkach w kanale Play Next. Naciśnij i przytrzymaj przycisk Select na filmie lub programie telewizyjnym, aby dodać go bezpośrednio do kanału Play Next.

#### <span id="page-28-1"></span>Kanał Google Play Movies & TV

Na tym kanale możesz wypożyczać filmy i programy telewizyjne z serwisu Google Play Movies & TV.

#### Kanał YouTube

Ten kanał zawiera zalecane filmy, subskrypcje lub trendy w serwisie YouTube.

### Dostosowanie kanałów

Kliknij przycisk Dostosuj kanały, aby dodać i usunąć kanały na ekranie głównym.

Dalsze informacje: www.support.google.com/androidtv

### Otwieranie ekranu głównego

Aby otworzyć ekran główny i jego pozycję:

**1 -** Naciśnij przycisk HOME.

**2 -** Wybierz pozycję i naciśnij przycisk OK, aby ją otworzyć lub uruchomić.

**3 -** Naciśnij kilkakrotnie przycisk BACK (Wstecz) lub naciśnij przycisk HOME, aby wrócić do ekranu głównego.

Po otwarciu ekranu głównego aplikacja działająca w tle / odtwarzanie treści zostanie zatrzymane. Należy wybrać aplikację lub treść z ekranu głównego, aby ją wznowić.

# <span id="page-28-0"></span>5.3 Aplikacje

# Informacje o aplikacjach

Ulubione aplikacje można znaleźć w wierszu Aplikacje w menu głównym.

Podobnie jak aplikacje na smartfonie lub tablecie, aplikacje w telewizorze oferują określone funkcje zapewniające rozszerzone możliwości korzystania z telewizora. Dostępne są między innymi aplikacje do obsługi serwisu YouTube, gry, wypożyczalnie filmów czy prognozy pogody.

Aplikacje mogą pochodzić ze sklepu Google Play™ Store. W celu umożliwienia szybkiego rozpoczęcia korzystania z telewizora, zainstalowano już w nim kilka przydatnych aplikacji.

Aby można było zainstalować aplikacje ze sklepu Google Play™ Store, telewizor musi być podłączony do Internetu. Musisz zalogować się do konta Google, aby korzystać z aplikacji Google Play i sklepu Google Play™.

# Google Play

### Movies & TV

Usługa Google Play Movies & TV pozwala wypożyczać lub kupować programy telewizyjne i filmy, a następnie oglądać je w telewizorze.

### Co jest potrzebne

• Telewizor musi być połączony z Internetem.

• Musisz się zalogować do konta Google za pomocą telewizora.

• Dodaj informacje o karcie kredytowej do konta Google, aby kupować filmy i programy TV.

Aby kupić/wypożyczyć film lub program telewizyjny:

- **1** Naciśnij przycisk HOME.
- **2** Wybierz opcję Google Play Movies & TV.
- **3** Wybierz film lub program i naciśnij przycisk OK.

**4 -** Wybierz produkt do zakupienia i naciśnij

przycisk OK. Przejdziesz przez procedurę zakupu.

Aby obejrzeć wypożyczony/zakupiony film lub program telewizyjny:

- **1** Naciśnij przycisk HOME.
- **2** Wybierz opcję Google Play Movies & TV.

**3 -** Wybierz film lub program z biblioteki w aplikacji, wybierz tytuł i naciśnij przycisk OK.

**4 -** Możesz używać przycisków Play (Odtwórz), Pause (Wstrzymaj), Rewind (Przewiń do tyłu) lub Fast forward (Przewiń do przodu) na pilocie.

**5 -** Aby zamknąć aplikację Movies & TV, kilkakrotnie naciśnij przycisk BACK (Wstecz) lub użyj przycisku EXIT.

Jeśli aplikacji nie ma na ekranie głównym, możesz ją dodać z poziomu strony Aplikacje lub za pomocą pozycji Dodaj aplikację do ulubionych w wierszu Aplikacje. Niektóre produkty z serwisu Google Play są dostępne tylko w wybranych krajach.

Szczegółowe informacje znajdziesz na stronie internetowej www.support.google.com/androidtv.

### Muzyka

Dzięki YouTube Music możesz odtwarzać ulubioną muzykę na telewizorze i kupować nowe utwory przez komputer lub urządzenie mobilne. Korzystając z telewizora, możesz skorzystać z abonamentu All Access dla YouTube Music. Ponadto możesz odtwarzać utwory, które zostały zakupione i zapisane na komputerze.

### Co jest potrzebne

• Telewizor musi być połączony z Internetem.

• Musisz się zalogować do konta Google za pomocą telewizora.

• Dodaj informacje o karcie kredytowej do konta

Google, aby opłacić abonament.

Aby uruchomić usługę YouTube Music:

- **1** Naciśnij przycisk HOME.
- **2** Wybierz YouTube Music.
- **3** Wybierz utwór i naciśnij przycisk OK.

**4 -** Aby zamknąć aplikację Music, kilkakrotnie naciśnij przycisk BACK (Wstecz) lub użyj przycisku EXIT.

Jeśli aplikacji nie ma na ekranie głównym, możesz ją dodać z poziomu strony Aplikacje lub za pomocą pozycji Dodaj aplikację do ulubionych w wierszu Aplikacje. Niektóre produkty z serwisu Google Play są dostępne tylko w wybranych krajach.

Szczegółowe informacje znajdziesz na stronie internetowej www.support.google.com/androidtv.

#### Gry

Usługa Google Play Games pozwala korzystać z telewizora do obsługi gier. Nie trzeba mieć połączenia z Internetem.

Możesz sprawdzić, w co grają znajomi, dołączyć do nich i podjąć rywalizację. System pozwala śledzić własne osiągnięcia i zaczynać od ostatniego punktu zapisu.

#### Co jest potrzebne

• Telewizor musi być połączony z Internetem.

• Musisz się zalogować do konta Google za pomocą telewizora.

• Dodaj informacje o karcie kredytowej do konta Google, aby kupować nowe gry.

Uruchom aplikację Google Play Games, aby wybierać i instalować nowe gry w telewizorze. Część gier jest bezpłatna. Jeżeli dany tytuł wymaga kontrolera, na ekranie pojawia się odpowiedni komunikat.

Aby rozpocząć lub zakończyć granie w usłudze Google Play Games:

- **1** Naciśnij przycisk HOME.
- **2** Wybierz opcję Google Play Games.

**3 -** Wybierz grę lub nowy tytuł do zainstalowania i naciśnij przycisk OK.

**4 -** Po zakończeniu kilkakrotnie naciśnij przycisk BACK (Wstecz) lub naciśnij raz przycisk EXIT albo zatrzymaj aplikację, korzystając z przypisanego do niej przycisku.

Jeśli aplikacji nie ma na ekranie głównym, możesz ją dodać z poziomu strony Aplikacje lub za pomocą pozycji Dodaj aplikację do ulubionych w wierszu Aplikacje. Niektóre produkty z serwisu Google Play są dostępne tylko w wybranych krajach.

Szczegółowe informacje znajdziesz na stronie internetowej www.support.google.com/androidtv.

#### Serwis Google Play Store

Korzystając z usługi Google Play Store, można pobierać i instalować nowe aplikacje. Część aplikacji jest bezpłatna.

#### Co jest potrzebne

• Telewizor musi być połączony z Internetem.

• Musisz się zalogować do konta Google za pomocą telewizora.

• Dodaj informacje o karcie kredytowej do konta Google, aby kupować aplikacje.

Aby zainstalować nową aplikację:

- **1** Naciśnij przycisk HOME.
- **2** Wybierz opcję sklep Google Play i naciśnij przycisk OK.

**3 -** Wybierz aplikację do zainstalowania i naciśnij przycisk OK.

**4 -** Aby zamknąć serwis Google Play Store, kilkakrotnie naciśnij przycisk BACK (Wstecz) lub użyj przycisku EXIT.

#### Kontrola rodzicielska

Serwis Google Play Store pozwala ukrywać aplikacje w zależności od tego, czy użytkownik jest pełnoletni czy nie. Aby wybrać lub zmienić poziom uprawnień, należy wpisać kod PIN.

Aby zmienić ustawienia kontroli rodzicielskiej:

**1 -** Naciśnij przycisk HOME.

**2 -** Wybierz opcję sklep Google Play i naciśnij przycisk OK.

**3 -** Wybierz opcję Ustawienia > Kontrola rodzicielska.

- **4** Wybierz grupę wiekową.
- **5** Gdy pojawi się monit, podaj kod PIN.
- **6** Aby zamknąć serwis Google Play Store,

kilkakrotnie naciśnij przycisk BACK (Wstecz) lub użyj przycisku EXIT.

Jeśli aplikacji nie ma na ekranie głównym, możesz ją dodać z poziomu strony Aplikacje lub za pomocą pozycji Dodaj aplikację do ulubionych w wierszu Aplikacje. Niektóre produkty z serwisu Google Play są dostępne tylko w wybranych krajach.

Szczegółowe informacje znajdziesz na stronie internetowej www.support.google.com/androidtv.

#### Płatności

Aby można było dokonywać płatności w usłudze Google Play na telewizorze, trzeba przypisać do konta Google formę płatności — kartę kredytową (w przypadku osób spoza Stanów Zjednoczonych). Twoja karta zostanie obciążona podczas zakupu filmu lub programu telewizyjnego.

Aby dodać kartę kredytową:

**1 -** Korzystając z komputera, przejdź do adresu

accounts.google.com i zaloguj się, używając konta Google takiego, jak w telewizorze.

**2 -** Przejdź do strony wallet.google.com, aby dodać kartę kredytową do konta Google.

**3 -** Wpisz dane swojej karty i zaakceptuj warunki użytkowania z usługi.

## Uruchamianie i zatrzymywanie aplikacji

Aplikację możesz uruchomić z ekranu głównego.

Aby uruchomić aplikację:

**1 -** Naciśnij przycisk HOME.

**2 -** Przejdź do wiersza Aplikacje, wybierz aplikację i zatwierdź wybór przyciskiem OK.

**3 -** Aby zatrzymać działanie aplikacji, naciśnij przycisk BACK (Wstecz) lub przycisk EXIT albo skorzystaj z przypisanego do niej przycisku wyjścia/zatrzymania.

Po otwarciu ekranu głównego aplikacja działająca w tle / odtwarzanie treści zostanie zatrzymane. Należy wybrać aplikację lub treść z ekranu głównego, aby ją wznowić.

## Zarządzanie aplikacjami

Jeżeli zamkniesz aplikację i wrócisz do Menu głównego, tak naprawdę nie zostanie ona zatrzymana. Będzie działać w tle, gotowa do ponownego uruchomienia. Do płynnego działania większość aplikacji wykorzystuje dane pamięci podręcznej zapisywane w telewizorze. Całkowite zatrzymanie aplikacji lub wyczyszczenie jej pamięci podręcznej może korzystnie wpłynąć na ogólną wydajność urządzenia i zmniejszyć zapotrzebowanie na ilość pamięci. Warto również usuwać aplikacje, z których już się nie korzysta.

# <span id="page-30-0"></span>5.4 Google Cast

# Co jest potrzebne

Jeżeli aplikacja w telefonie korzysta z trybu Google Cast, możesz wyświetlić jej zawartość w telewizorze. Poszukaj ikony trybu Google Cast na ekranie aplikacji mobilnej. Możesz korzystać z urządzenia mobilnego do sterowania funkcjami telewizora. Tryb Google Cast działa na urządzeniach z systemem operacyjnym Android lub iOS.

Urządzenie mobilne musi być podłączone do tej samej sieci Wi-Fi co telewizor.

#### Aplikacje z funkcją Google Cast

Każdego dnia pojawiają się nowe aplikacje z funkcją Google Cast. Już dziś możesz wypróbować tę funkcję z aplikacją YouTube, Chrome, Netflix, Photowall lub Big Web Quiz for Chromecast. Dalsze informacje znajdziesz na stronie [google.com/cast](http://www.google.com/cast)

Niektóre produkty z serwisu Google Play są dostępne tylko w wybranych krajach.

Szczegółowe informacje znajdziesz na stronie internetowej [www.support.google.com/androidtv](http://www.support.google.com/androidtv).

### Przesyłanie obrazu na telewizor

Aby przesyłać obraz z aplikacji na telewizor: **1 -** Korzystając ze smartfonu lub tabletu, otwórz aplikację obsługującą tryb Google Cast.

- **2** Dotknij ikony trybu Google Cast.
- **3** Wybierz docelowy telewizor.

**4 -** Naciśnij przycisk odtwarzania w smartfonie lub tablecie. Obraz powinien pojawić się na ekranie.

# <span id="page-31-3"></span><span id="page-31-0"></span> $\overline{6}$ Ustawienia

# <span id="page-31-1"></span> $\overline{61}$ Opcje TV

Naciśnij przycisk Szybkie ustawienia, aby wybrać jedno z poniższych menu, i naciśnij przycisk OK.

### Obraz

Dostosuj ustawienia obrazu.

Dźwięk

Dostosuj ustawienia dźwięku.

### Ułatwienia dostępu

Dostosuj menu dostępności.

### Zasilanie

Ustaw liczniki pozwalające oszczędzać energię.

Karta CI

Dostosuj ustawienia karty CI.

### Opcje zaawansowane

Dostosuj ustawienia zaawansowane.

### Ustawienia

Wyświetl menu ustawień.

# <span id="page-31-2"></span>6.2 Ustawienia obrazu

# Tryb obrazu

### Wybieranie stylu

Szybkie ustawienia > Opcje TV > Obraz > Tryb obrazu.

W celu łatwego dostosowania ustawień obrazu można wybrać jeden z gotowych stylów obrazu.

• Użytkownik — preferencje obrazu ustawione po pierwszym włączeniu

- Standard najbardziej energooszczędne ustawienie (ustawienie fabryczne)
- Jaskrawy idealne do oglądania przy świetle dziennym
- Sport idealne do oglądania sportu
- Film idealne ustawienie do oglądania filmów z
- oryginalnym efektem studyjnym
- $\cdot$  Gra $^*$  idealne do gier
- Oszczędność energii idealne do oszczędzania energii

\* Styl obrazu — gra nie jest dostępna w przypadku

niektórych źródeł wideo.

# Tryb wyświetlania

Jeśli obraz nie wypełnia całego ekranu albo widoczne są czarne pasy u góry i u dołu ekranu lub po bokach, możesz dostosować obraz tak, aby całkowicie wypełniał ekran.

Aby wybrać jedno z podstawowych ustawień w celu wypełnienia ekranu…

Szybkie ustawienia > Opcje TV > Obraz > Tryb wyświetlania.

### Automatycznie

Automatyczne powiększanie obrazu w celu dopasowania do ekranu o oryginalnych proporcjach. Brak utraty jakiejkolwiek zawartości.

### Duże powiększenie

Usuń czarne pasy po bokach programów nadawanych w formacie 4:3. Niezalecane dla trybów HD i PC.

### 4:3

Wyświetlanie obrazu w tradycyjnym formacie 4:3.

### Format 14:9

Skalowanie formatu 4:3 do 14:9. Niezalecane dla trybów HD i PC.

### Format 16:9

Skalowanie formatu 4:3 do 16:9. Niezalecane dla trybów HD i PC.

### Panoramiczny

Rozciągnięcie obrazu do formatu 16:9.

### Pełne

Automatyczne powiększanie obrazu w celu dopasowania do ekranu. Minimalne zniekształcenia obrazu, napisy są widoczne. Ustawienie nieodpowiednie do wyświetlania obrazu z komputera. W przypadku niektórych nietypowych obrazów nadal mogą być widoczne czarne pasy. Proporcje obrazu mogą ulec zmianie.

### Nieskalowany

Zapewnienie maksymalnych szczegółów dla komputera.

### <span id="page-32-1"></span>Inne ustawienia obrazu

Szybkie ustawienia > Opcje TV > Obraz i naciśnij przycisk OK.

#### Podświetlenie

Dostosuj natężenie podświetlenia obrazu.

#### Jasność

Określ poziom jasności dla sygnału wizyjnego.

Uwaga: Ustawienie jasności różniącej się znacznie od wartości referencyjnej (50) może skutkować mniejszym kontrastem.

#### <span id="page-32-0"></span>Kontrast

Dostosuj wartość kontrastu obrazu.

#### Nasycenie

Dostosuj wartość nasycenia barw obrazu.

#### BARWA

Dostosuj wartość barwy obrazu.

#### Ostrość

Dostosuj poziom ostrości szczegółów obrazu.

#### Gamma

Dostosuj nieliniowe ustawienie jasności i kontrastu obrazu. Jest to funkcja przeznaczona dla użytkowników zaawansowanych.

#### Temperatura koloru

Ustaw obraz na zdefiniowaną wstępnie temperaturę koloru lub dostosuj ustawienia samodzielnie.

#### Zaawansowane ustawienia wideo

Dostosuj ustawienia zaawansowane.

• DNR:

Cyfrowa redukcja szumów, zastosowanie filtrów minimalizujących szumy występujące w sygnale wizyjnym.

• MPEG NR:

Redukcja szumów MPEG poprawia jakość obrazu przez zminimalizowanie szumów bez pogorszenia rozdzielczości obrazu.

• Adaptive Luma Control:

Dynamiczna korekta kontrastu obrazu automatycznie dostosowująca poziom Luma do sygnału wizyjnego. Po włączeniu ustawienia Tryb PC funkcja zostanie wyłączona.

• Local Contrast Control:

Zwiększa poziom kontrastu niektórych obszarów obrazu.

• Tryb PC:

Zachowuje oryginalny wygląd obrazu.

#### Tuner kolorów

Samodzielne dostosowanie ustawienia kolorów.

#### 11-punktowa korekta balansu bieli

Dostosuj balans punktu bieli na podstawie wybranej temperatury barwowej obrazu.

#### Przywróć ust. domyślne

Przywracanie domyślnych ustawień obrazu.

## $\overline{63}$

# Ustawienia dźwięku

## Styl dźwięku

Szybkie ustawienia > Opcje TV > Dźwięk > Styl dźwięku > i naciśnij przycisk OK.

W celu łatwego dostosowania ustawień dźwięku można wybrać wstępnie zaprogramowane ustawienia stylu dźwięku.

- Użytkownik preferencje dźwięku ustawione po pierwszym włączeniu
- Standardowy najbardziej neutralne ustawienie dźwięku
- Jaskrawy idealne do oglądania przy świetle dziennym
- Sport do oglądania programów sportowych
- Film idealne do oglądania filmów
- Muzyka idealne do słuchania muzyki
- Wiadomości idealne do odtwarzania mowy

### Inne ustawienia dźwięku

Szybkie ustawienia > Opcje TV > Dźwięk i naciśnij przycisk OK.

#### Balans, tony niskie, tony wysokie

Dostosuj poziomy tych opcji do swoich preferencji.

#### Dźwięk Surround

Włącz lub wyłącz dźwięk Surround.

#### Szczegóły korektora

Dostosuj poziom korekcji dźwięku do swoich preferencji.

#### Głośniki

Skonfiguruj telewizor, aby odtwarzał dźwięk w telewizorze lub w podłączonym zestawie audio.

Można wybrać, gdzie ma być odtwarzany dźwięk telewizora i jak ma być kontrolowany.

• Jeśli wybierzesz opcję Zewnętrzny system audio,

<span id="page-33-2"></span>na stałe wyłączysz głośniki telewizora. • Jeśli wybierzesz opcję Głośniki TV, głośniki telewizora będą zawsze włączone.

#### Wyjście cyfrowe

Ustawienia wyjścia cyfrowego są dostępne dla sygnału dźwięku ze złącza optycznego i HDMI ARC.

Można skonfigurować wyjściowy sygnał audio telewizora zgodnie z możliwościami przetwarzania dźwięku przez zestaw kina domowego.

#### <span id="page-33-1"></span>Opóźnienie SPDIF

Niektóre zestawy kina domowego mogą wymagać dostosowania opóźnienia synchronizacji dźwięku i obrazu. Wybierz opcję 0 w przypadku skonfigurowania opóźnienia dźwięku w zestawie kina domowego.

#### Automatyczna regulacja głośności

Automatycznie reguluje duże różnice głośności między kanałami i źródłami.

#### Przywróć ust. domyślne

Przywracanie domyślnych ustawień dźwięku.

# <span id="page-33-0"></span> $\overline{64}$ Ustawienia dostępności

Po włączeniu funkcji audiodeskrypcji telewizor może być używany przez osoby niesłyszące, niedosłyszące, niewidome lub niedowidzące.

#### Dostępność dla osób niewidomych i niedowidzących

#### Szybkie ustawienia > Opcje TV > Ustawienia dostępności > Typ audio

Cyfrowe kanały telewizyjne mogą przesyłać specjalny komentarz dźwiękowy opisujący to, co dzieje się na ekranie. Tryb dźwięku można ustawić za pomocą poniższych ustawień.

- Normalny
- Audiodeskrypcja
- Czytanie napisów
- Słabosłyszący
- Audiodeskrypcja i czytanie napisów

#### Niedowidzący

Kiedy audiodeskrypcja jest włączona, dostępne są dodatkowe opcje dla niedowidzących. Można ustawić głośność głośnika i słuchawek dla normalnej ścieżki dźwiękowej z komentarzem dźwiękowym lub ustawić dodatkowe efekty dźwiękowe w komentarzu dźwiękowym. Efekt można dostosować za pomocą poniższych ustawień.

- Słuchawki
- Głośność
- Ekran i wygaszanie
- Dźwięk dla niedowidzących
- Sterowanie wygaszaniem

Uwydatnienie dialogów AC4

Włącz, wyłącz lub ustaw poziom uwydatniania dialogów, aby zapewnić bardziej zrozumiałe dialogi i komentarze podczas odtwarzania dźwięku typu AC4.

## $65$ Ustawienia zasilania

Szybkie ustawienia > Opcje TV > Zasilanie.

Ustaw wyłącznik czasowy

Zasilanie > Wyłącznik czasowy.

Telewizor przełącza się automatycznie w tryb gotowości po określonym czasie.

Wyłączanie ekranu w celu ograniczenia zużycia energii

Zasilanie > Obraz wył..

Wybierz opcję Obraz wył., aby wyłączyć ekran telewizora. Aby ponownie włączyć ekran telewizora, naciśnij dowolny przycisk na pilocie zdalnego sterowania.

#### Konfiguracja wyłącznika czasowego telewizora

Zasilanie > Wyłącznik czasowy.

Wybierz opcję Wyłącznik czasowy, aby telewizor wyłączał się automatycznie o określonej godzinie, aby oszczędzać energię.

#### Automatyczne wyłączanie przy braku sygnału

Zasilanie > Automatyczne wyłączanie przy braku sygnału.

Naciśnij przycisk nawigacyjny w górę lub w dół, aby ustawić wartość. Wybierz opcję Wył., aby wyłączyć funkcję wyłączania automatycznego.

\* Jeśli wykorzystujesz telewizor jako monitor komputerowy lub jeśli korzystasz z odbiornika cyfrowego (dekodera) do oglądania telewizji i nie używasz pilota do telewizora, wyłącz opcję automatycznego wyłączania przez wybranie wartości Wył.

Ustaw automatyczny wyłącznik czasowy Zasilanie > Wyłącznik automatyczny.

• Głośnik

Telewizor przełącza się automatycznie w tryb uśpienia po określonym czasie, jeśli nie otrzyma żadnego polecenia z pilota.

#### Ustaw oszczędzanie energii

#### Zasilanie > Oszczędzanie energii

• Wybierz opcję Wł., aby zmniejszyć zużycie energii. Telewizor automatycznie dostosuje jasność i ustawienia panelu telewizora do wybranego ustawienia.

• Wybierz opcję Wył., aby uzyskać optymalną jakość obrazu przy jaśniejszym ekranie. Może to zwiększyć zużycie energii.

# <span id="page-34-0"></span>6.6

# Opcje zaawansowane

### Audio

Ustawianie preferowanego języka dźwięku

Szybkie ustawienia > Opcje TV > Opcje zaawansowane > Język dźwięku/Główny dźwięk/Dodatkowy dźwięklub Kanał audio.

Kanały telewizyjne mogą nadawać programy z dodatkowymi językami ścieżki dźwiękowej. Można ustawić preferowany główny oraz dodatkowy język ścieżki dźwiękowej. Jeśli dostępny jest dźwięk w jednym z tych języków, zostaną ustawiony przez telewizor.

## Niebieski, wyciszony

Szybkie ustawienia > Opcje TV > Opcje zaawansowane > Niebieski, wyciszony.

Włączanie i wyłączanie funkcji niebieskiego wyciszenia.

## Kanał interakcji

Szybkie ustawienia > Opcje TV > Opcje zaawansowane > Kanał interakcji.

Włącz lub wyłącz kanał interakcji.

## Ochrona MHEG kodem PIN

Szybkie ustawienia > Opcje TV > Opcje zaawansowane > Ochrona MHEG kodem PIN.

Ustaw, aby włączyć lub wyłączyć ochronę funkcji MHEG kodem PIN.

### Ustawienia HBBTV

Szybkie ustawienia > Opcje TV > Opcje zaawansowane > Ustawienia HBBTV.

Właczanie funkcii HbbTV

Ustawienia HBBTV > Włączone.

#### Ustaw śledzenie historii HbbTV

Ustawienia HBBTV > Nie śledź.

Ustaw opcje zgodnie z preferencjami.

#### Ustaw pliki cookie HbbTV

Ustawienia HBBTV > Ustawienia plików cookie.

Ustaw opcje zgodnie z preferencjami.

#### Ustaw inne opcje

Ustawienia HBBTV > Trwała pamięć masowa, Blokuj miejsca śledzące lub ID urządzenia.

Wybierz jedną z opcji i włącz ją lub wyłącz.

#### Resetuj ID urządzenia HbbTV

Ustawienia HBBTV > Resetuj ID urządzenia.

Możesz zresetować unikalny identyfikator swojego telewizora. Zostanie utworzony nowy identyfikator. Spowoduje to zastąpienie identyfikatora urządzenia nowym identyfikatorem.

### Ustawienia Freeview Play:

Szybkie ustawienia > Opcje TV > Opcje zaawansowane > Ustawienia Freeview Play.

Włącz lub wyłącz opcję Freeview Play\*. Aby korzystać z usługi Freeview Play, musisz połączyć telewizor z Internetem.

Oferta Freeview Play:

- Oglądanie programów, których nie udało Ci się obejrzeć w okresie ostatnich 7 dni.
- Oglądanie na żywo i na żądanie, wszystkie funkcje w jednym miejscu, bez konieczności używania aplikacji.

Możliwość wyszukiwania programów Freeview Play w przewodniku telewizyjnym.

• Ponad 70 zwykłych kanałów i do 15 kanałów HD. • Dostęp do usług na żądanie, takich jak odtwarzacz BBC iPlayer, ITV Hub, All 4, Demand 5, BBC NEWS czy BBC SPORT.

• Żadnych umów ani comiesięcznych kosztów, masz pełną kontrolę nad wszystkim.

Szczegóły na stronie: <https://www.freeview.co.uk>

\* Usługa Freeview Play jest dostępna wyłącznie w modelach telewizorów sprzedawanych na terenie Wielkiej Brytanii.

## Napisy dialogowe

#### <span id="page-35-0"></span>Szybkie ustawienia > Opcje TV > Opcje zaawansowane > Napisy.

W przypadku kanałów cyfrowych często dostępnych jest kilka wersji językowych napisów. Można ustawić preferowany główny oraz dodatkowy język napisów. Jeśli dostępne są napisy w jednym z tych języków, wybrane napisy zostaną wyświetlone przez telewizor.

Naciśnij przycisk Subtitle na pilocie, aby wyświetlić stronę napisów.

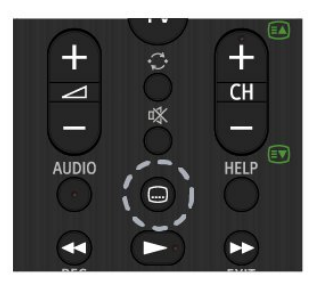

## Telegazeta

Szybkie ustawienia > Opcje TV > Opcje zaawansowane > Teletekst.

Niektórzy nadawcy telewizji cyfrowej udostępniają kilka języków teletekstu.

Naciśnij przycisk Teletekst na pilocie, aby wyświetlić stronę teletekst.

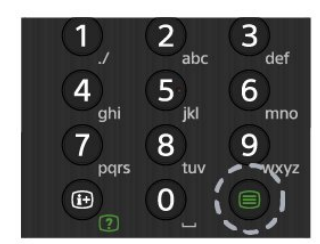

# Przycisk BISS

Szybkie ustawienia > Opcje TV > Opcje zaawansowane > Klucz BISS.

Ustaw, aby dodać przycisk BISS.

### Informacje o systemie

Szybkie ustawienia > Opcje TV > Opcje zaawansowane > Informacje o systemie.

Sprawdzanie informacji o systemie, w tym poziomu sygnału, częstotliwości, ID usługi itp.

## $\overline{67}$ Inne ustawienia

### Ustawienia urządzenia

Szybkie ustawienia > Opcje TV > Ustawienia > Ustawienia urządzenia.

Informacje

Wybierz, aby wyświetlić informacje o telewizorze lub przywrócić jego ustawienia fabryczne.

#### Data i czas

Skonfiguruj ustawienia daty i godziny.

#### Minutnik

Włącz lub wyłącz wyłącznik czasowy telewizora.

#### Język

Ustaw lub zmień język menu.

#### Klawiatura

Ustawianie typu klawiatury ekranowej.

#### Wejścia

Zmień nazwy wejść i dostosuj ustawienia CEC.

Zasilanie Ustaw liczniki pozwalające oszczędzać energię.

#### Obraz

#### <span id="page-36-3"></span>Dźwięk

Dostosuj ustawienia dźwięku.

#### Pamięć

Kontrola pamięci urządzenia.

#### Ekran główny

Dostosowywanie ekranu głównego. Można włączyć i wyłączyć podgląd wideo i audio. Zmiana kolejności aplikacji i gier. Licencje Open Source.

#### <span id="page-36-0"></span>Tryb dla skelpów

Możesz włączyć lub wyłączyć tryb sklepowy. W przypadku włączenia trybu sklepowego. Możesz ustawić typ komunikatu i demonstrację.

#### Asystent Google

Dostosowywanie ustawień Asystenta Google. Można także wyświetlić licencje Open Source.

#### Wbudowana funkcja Chromecast

Dostosowywanie ustawień wbudowanej funkcji Chromecast. Można wyświetlić licencje Open Source i numer wersji.

#### Wygaszacz ekranu

<span id="page-36-1"></span>Dostosowywanie ustawień wygaszacza ekranu zgodnie z preferencjami.

#### Lokalizacia

Ustawienie statusu lokalizacji.

#### Użycie i diagnostyka

Ustaw automatyczne wysyłanie danych diagnostycznych do Google, na przykład raportów o awariach i danych na temat użytkowania urządzenia, aplikacji i wbudowanej funkcji Chromecast.

#### Dostepność

<span id="page-36-2"></span>Aktywuj specjalne funkcje dla niedosłyszących i niedowidzących.

#### Uruchom ponownie

W razie potrzeby uruchom telewizor ponownie, aby poprawić działanie funkcji.

### Pilot i akcesoria

Szybkie ustawienia > Opcje TV > Ustawienia > Pilot i akcesoria.

Możesz wybrać zapisane połączenie Bluetooth z listy.

Jeśli nie możesz znaleźć akcesorium, wybierz opcję Dodaj akcesorium, aby wyszukać połączenia Bluetooth.

# $\overline{68}$ Uruchom ponownie

Szybkie ustawienia > Opcje TV > Ustawienia > Ustawienia urządzenia > Uruchom ponownie.

#### Uwaga:

• Przed ponownym uruchomieniem odłącz

zewnętrzny dysk twardy USB.

• Poczekaj kilka sekund, telewizor automatycznie uruchomi się ponownie.

Spowoduje to usunięcie niepotrzebnych danych i informacji z pamięci.

Jeśli telewizor wykazuje niską wydajność przy korzystaniu z aplikacji, na przykład dźwięk i obraz nie są zsynchronizowane lub aplikacja działa powoli, uruchom ponownie telewizor, aby podnieść wydajność.

#### 6.9

# Przywracanie ustawień fabrycznych

Resetowanie wszystkich ustawień telewizora do oryginalnych wartości

Szybkie ustawienia > Opcje TV > Ustawienia > Ustawienia urządzenia > Informacje > Przywracanie ustawień fabrycznych.

Spowoduje to usunięcie wszystkich danych z pamięci wewnętrznej urządzenia, w tym konta Google, danych aplikacji systemowych, pobranych aplikacji i ustawień. Wszystkie ustawienia zostaną przywrócone do wartości fabrycznych, a kanały zostaną usunięte.

# <span id="page-37-0"></span>Zegar i ustawienia języka

## Język menu

Zmiana języka menu telewizora

Szybkie ustawienia > Opcje TV > Ustawienia > Ustawienia urządzenia > Język.

### Język dźwięku

Ustawianie preferowanego języka dźwięku

Szybkie ustawienia > Opcje TV > Opcje zaawansowane > Język dźwięku/Główny dźwięk/Dodatkowy dźwięklub Kanał audio.

Kanały telewizyjne mogą nadawać programy z dodatkowymi językami ścieżki dźwiękowej. Można ustawić preferowany główny oraz dodatkowy język ścieżki dźwiękowej. Jeśli dostępny jest dźwięk w jednym z tych języków, zostaną ustawiony przez telewizor.

## Zegar

Szybkie ustawienia > Opcje TV > Ustawienia > Ustawienia urządzenia > Data i godzina.

Automatyczne ustawianie zegara

Automatyczna data i godzina > Użyj czasu sieciowego.

• Standardowe ustawienie zegara telewizora to automatyczne. Informacje o czasie pochodzą z nadawanego sygnału UTC - informacji uniwersalnego czasu koordynowanego.

Ręczne ustawianie zegara

Automatyczna data i godzina > Wył..

Wybierz opcję Ustaw datę i Ustaw godzinę, aby dostosować wartość.

#### Uwaga:

• Jeśli żadne z dostępnych ustawień automatycznych nie wyświetla poprawnego czasu, można ustawić czas ręcznie.

• W przypadku ustalania harmonogramu nagrywania za pomocą Przewodnika telewizyjnego nie zaleca się dokonywania ręcznych zmian daty i godziny.

Ustawianie strefy czasowej lub przesunięcia czasu dla swojego regionu

Data i godzina > Ustaw strefę czasową.

Ustaw strefę czasową zgodnie z preferencjami.

Ustaw format wyświetlania godziny Data i godzina > Użyj formatu 24-godzinnego. Ustaw format 24-godzinny jako preferowany.

### Minutnik

Włącz lub wyłącz wyłącznik czasowy telewizora

Szybkie ustawienia > Opcje TV > Ustawienia > Ustawienia urządzenia > Minutnik.

Ustaw opcję Typ czasu włączenia lub Typ czasu wyłączenia na Wył., Wł. lub Raz.

# <span id="page-38-2"></span><span id="page-38-0"></span>7 Pomoc i wsparcie techniczne

#### <span id="page-38-1"></span>7.1

# Rozwiązywanie problemów

## Włączanie i pilot zdalnego sterowania

#### Nie można włączyć telewizora

• Odłącz przewód zasilający od gniazdka elektrycznego. Odczekaj minutę i podłącz go ponownie.

• Sprawdź, czy przewód zasilający jest prawidłowo podłączony.

#### Trzaski przy włączaniu lub wyłączaniu

Po włączeniu/wyłączeniu/przełączeniu telewizora w tryb gotowości z jego obudowy słychać trzaski. Te dźwięki powstają wskutek normalnego rozszerzania się i kurczenia materiału obudowy telewizora przy nagrzewaniu się i stygnięciu. Nie ma to wpływu na działanie telewizora.

#### Telewizor nie reaguje na naciśnięcia przycisków pilota

Do uruchomienia telewizora potrzeba nieco czasu. W trakcie procesu uruchamiania telewizor nie reaguje na polecenia z pilota ani elementów sterujących telewizora. To zjawisko jest normalne.

Jeśli telewizor w dalszym ciągu nie reaguje na sygnały z pilota, można użyć aparatu w telefonie komórkowym, aby sprawdzić działanie pilota. Włącz tryb aparatu w telefonie i skieruj pilota na obiektyw aparatu. Jeśli po naciśnięciu dowolnego przycisku pilota na ekranie telefonu będzie widoczne migotanie diody LED podczerwieni, pilot działa. Konieczne jest wówczas sprawdzenie telewizora.

Jeśli migotanie nie jest widoczne, pilot może być uszkodzony lub rozładowały się jego baterie. Ta metoda sprawdzania pilota nie działa w przypadku pilotów, które zostały sparowane bezprzewodowo z telewizorem.

### Telewizor powraca do trybu gotowości po wyświetleniu ekranu powitalnego Sony.

Gdy telewizor działa w trybie gotowości, pojawia się ekran powitalny Sony, po czym telewizor powraca do trybu gotowości. To zjawisko jest normalne. Po odłączeniu i ponownym podłączeniu zasilania telewizora wyświetlany jest ekran powitalny, gdy telewizor zostanie włączony następnym razem. Aby włączyć telewizor działający w trybie gotowości, naciśnij przycisk zasilania na pilocie lub telewizorze.

#### Kontrolka trybu gotowości telewizora stale miga

Odłącz przewód zasilający od gniazdka elektrycznego. Odczekaj 5 minut i podłącz go ponownie. Aby uzyskać informacje o rozwiązywaniu problemów, zapoznaj się z sekcją "Często zadawane pytania" na stronie pomocy technicznej poniżej. http://www.sony.net/androidtv-faq/

# Kanały

#### Podczas instalacji nie są znajdowane żadne kanały cyfrowe

Zapoznaj się z danymi technicznymi, aby upewnić się, że telewizor obsługuje kanały DVB-T lub DVB-C w danym kraju.

Upewnij się, że wszystkie przewody są prawidłowo podłączone, a także że wybrano odpowiednią sieć.

#### Zainstalowane wcześniej kanały nie pojawiają się na liście kanałów

Sprawdź, czy wybrana jest właściwa lista kanałów.

### **Obraz**

#### Brak obrazu/zniekształcony obraz

• Sprawdź, czy antena jest poprawnie podłączona do telewizora.

• Sprawdź, czy wybrano odpowiednie urządzenie jako źródło sygnału wideo.

• Sprawdź, czy urządzenie zewnętrzne lub źródło jest prawidłowo podłączone.

#### Słychać dźwięk, ale nie ma obrazu

• Zmień źródło wideo na inne, a następnie kolejno przywróć bieżące źródło i przywróć styl obrazu w menu Ustawienia obrazu lub Przywróć ustawienia fabryczne w opcji Ustawienia ogólne.

#### Słaby odbiór sygnału antenowego

• Sprawdź, czy antena jest poprawnie podłączona do telewizora.

• Na jakość obrazu mogą mieć wpływ głośniki, nieuziemione urządzenia audio, światła neonowe, wysokie budynki lub inne duże obiekty. Jeśli to możliwe, spróbuj polepszyć jakość odbioru, zmieniając kierunek anteny lub umieszczając urządzenia z dala od telewizora.

• Jeśli odbiór jest słabej jakości tylko na określonym kanale, spróbuj dostroić ten kanał.

#### Obraz z urządzenia jest słabej jakości

• Sprawdź, czy urządzenie jest prawidłowo podłączone. Sprawdź, czy dla wyjściowego ustawienia wideo urządzenia wybrano najwyższą możliwą rozdzielczość, jeśli dotyczy.

• Przywróć styl obrazu lub zmień na inny styl obrazu.

#### Ustawienia obrazu zmieniają się po pewnym czasie

Upewnij się, że opcja Tryb dla skelpów jest wyłączona . W tym trybie można

#### <span id="page-39-0"></span>Pojawia się baner reklamowy

Upewnij się, że opcja Tryb dla

skelpów jest wyłączona . Naciśnij przycisk Szybkie ustawienia > Opcje TV > Ustawienia > Ustawienia urządzenia > Tryb dla skelpów i naciśnij OK.

#### Obraz nie jest dopasowany do rozmiarów ekranu

• Zmień format obrazu.

• Zmień ustawienie Tryb wyświetlania na

Automatyczny.

#### Nieprawidłowe położenie obrazu

• Sygnały wideo z niektórych urządzeń są nieprawidłowo wyświetlane na ekranie. Sprawdź wyjście sygnału urządzenia.

• Zmień ustawienie Tryb wyświetlania na Automatyczny.

#### Obraz z komputera jest niestabilny

• Upewnij się, że komputer używa obsługiwanej rozdzielczości i częstotliwości odświeżania.

• Upewnij się, że źródło wideo HDMI nie jest obsługiwaną treścią HDR.

## Dźwięk

#### Brak dźwięku lub jego niska jakość

Jeśli sygnał dźwięku nie zostanie wykryty, telewizor samoczynnie wyłączy dźwięk. Nie oznacza to usterki.

• Upewnij się, że ustawienia dźwięku są prawidłowe.

• Sprawdź, czy wszystkie przewody są prawidłowo podłączone.

• Upewnij się, że dźwięk nie jest wyciszony lub ustawiony na zero.

• Upewnij się, że wyjście audio telewizora jest podłączone do wejścia audio zestawu kina domowego.

Dźwięk powinien być odtwarzany przez głośniki zestawu kina domowego.

• Niektóre urządzenia mogą wymagać ręcznego włączenia wyjścia audio HDMI. Jeśli dźwięk HDMI został włączony, ale mimo to go nie słychać, spróbuj zmienić cyfrowy format audio urządzenia na PCM (Pulse Code Modulation). Instrukcje można znaleźć w instrukcji dołączonej do urządzenia.

# HDMI i USB

#### HDMI

• Należy pamiętać, że obsługa funkcji HDCP (Highbandwidth Digital Content Protection) może wydłużyć czas potrzebny na wyświetlenie przez telewizor treści z urządzenia HDMI.

• Jeśli telewizor nie rozpoznaje urządzenia HDMI, a na ekranie nie pojawia się obraz, przełącz źródło na inne urządzenie, a następnie ponownie włącz poprzednie.

• Jeśli obraz i dźwięk z urządzenia podłączonego do złącza HDMI są zniekształcone, podłącz urządzenie do innego portu HDMI w telewizorze i ponownie uruchom urządzenie źródłowe.

• W przypadku przerw w odtwarzaniu dźwięku upewnij się, że ustawienia wyjścia urządzenia HDMI są prawidłowe.

• Jeśli wykorzystywany jest adapter HDMI–DVI lub przewód HDMI–DVI, należy sprawdzić, czy do wejścia AUDIO L/R lub AUDIO IN (tylko gniazdo typu minijack) jest podłączony dodatkowy przewód audio.

#### Nie działa funkcja HDMI EasyLink

• Sprawdź, czy urządzenia HDMI są zgodne ze standardem HDMI-CEC. Funkcje EasyLink działają tylko z urządzeniami, które są zgodne ze standardem HDMI-CEC.

Nie jest wyświetlana ikona głośności

• Takie zjawisko jest normalne, jeśli po podłączeniu urządzenia audio HDMI-CEC używasz pilota do regulowania głośności.

Nie są wyświetlane zdjęcia, filmy i pliki muzyczne z urządzenia USB

• Upewnij się, że urządzenie USB zostało skonfigurowane jako zgodne z klasą urządzeń pamięci masowej według opisu w dokumentacji urządzenia.

• Sprawdź, czy urządzenie USB jest zgodne z telewizorem.

• Sprawdź, czy formaty plików audio i zdjęć są obsługiwane przez telewizor.

Przerywane odtwarzane plików z urządzenia USB • Niska klasa urządzenia USB może ograniczać szybkość przesyłania danych do telewizora, co powoduje problemy z odtwarzaniem.

## Sieć

Nie znaleziono sieci Wi-Fi lub występują zakłócenia • Kuchenki mikrofalowe, telefony DECT i inne znajdujące się w pobliżu urządzenia Wi-Fi 802.11b/g/n mogą powodować zakłócenia sieci bezprzewodowej.

• Upewnij się, że zapory firewall w sieci pozwalają na dostęp do połączenia bezprzewodowego telewizora.

• Jeśli sieć bezprzewodowa nie działa w domu

właściwie, spróbuj zainstalować sieć przewodową. Nie działa Internet

• Jeśli połączenie z routerem jest prawidłowe, sprawdź połączenie z Internetem.

• Router (router szerokopasmowy) może być nieprawidłowo skonfigurowany do połączenia się z dostawcą usług internetowych (np. nieprawidłowe ustawienie PPPoE). Aby prawidłowo skonfigurować router, zapoznaj się z instrukcją obsługi routera lub poświęconą mu stroną internetową albo skontaktuj się producentem urządzenia. Jeśli nie masz pewności co do informacji dostawcy dotyczących konfiguracji

<span id="page-40-2"></span>(takich jak nazwa konta i hasło), skontaktuj się ze swoim dostawcą usług.

• Telewizor może również nie być w stanie połączyć się z Internetem, jeśli godzina ustawiona w telewizorze jest nieprawidłowa. Sprawdź ustawienia godziny.

Połączenie z komputerem i Internetem jest powolne

<span id="page-40-1"></span>• Sprawdź w instrukcji obsługi bezprzewodowego routera jego zasięg wewnątrz pomieszczeń, szybkość przesyłania i inne czynniki związane z jakością sygnału.

• Router wymaga szybkiego (szerokopasmowego) połączenia z Internetem.

#### DHCP

• Jeśli nawiązanie połączenia nie jest możliwe, sprawdź ustawienie DHCP (Dynamic Host Configuration Protocol) w routerze. Ustawienie DHCP powinno być włączone.

## Bluetooth

#### Nie można sparować

• Upewnij się, że urządzenie jest w trybie parowania. Zapoznaj się z instrukcją obsługi urządzenia.

• Umieść głośnik bezprzewodowy jak najbliżej telewizora.

• Próba jednoczesnego sparowania kilku urządzeń z telewizorem może się nie powieść.

#### Utrata połączenia Bluetooth

• Zawsze umieszczaj głośnik bezprzewodowy w odległości 5 metrów od telewizora.

#### Synchronizacja dźwięku i obrazu w trybie Bluetooth

• Zanim kupisz głośnik Bluetooth, sprawdź jego możliwości synchronizacji dźwięku z obrazem (m.in. dialogów). Nie wszystkie urządzenia Bluetooth działają prawidłowo. Zasięgnij rady sprzedawcy.

### Nieprawidłowy język menu

#### Ustaw żądany język.

**1 -** Naciśnij przycisk HOME, aby przejść do ekranu głównego.

**2 -** Naciśnij przycisk Szybkie ustawienia.

**3 -** Naciśnij przycisk nawigacyjny w dół 4 razy i naciśnij przycisk OK.

**4 -** Naciśnij przycisk nawigacyjny w dół 3 razy i naciśnij przycisk OK.

- **5** Wybierz język i naciśnij przycisk OK.
- <span id="page-40-0"></span>**6 -** Naciśnij przycisk EXIT, aby zamknąć menu.

### $\overline{72}$

# Strona pomocy technicznej

Aby uzyskać najnowsze informacje i przewodnik pomocy online, odwiedź Stronę pomocy technicznej firmy Sony:

https://www.sony.eu/support

# 7.3 Zasady korzystania

#### Charakterystyka pikseli

Niniejszy produkt jest wykonany w technologii TV z wykorzystaniem dużej liczby kolorowych pikseli. Mimo iż jego współczynnik efektywnych pikseli wynosi co najmniej 99,999%, na ekranie mogą być stale wyświetlane czarne kropki lub jasne plamki światła (czerwone, zielone lub niebieskie). Jest to strukturalna cecha wyświetlacza (w ramach powszechnie obowiązujących standardów przemysłowych), która nie jest uznawana za usterkę.

#### Europa — Deklaracja zgodności z normami UE / Deklaracja zgodności z normami brytyjskimi

To urządzenie spełnia kluczowe wymagania dyrektywy radiowej 2014/53/UE lub rozporządzeń dotyczących sprzętu radiowego z 2017 r. (Wielka Brytania). W celu potwierdzenia domniemania zgodności z zasadniczymi wymaganiami dyrektywy radiowej zastosowano następujące metody badań.

To urządzenie jest również zgodne z warunkami dyrektywy Erp (2009/125/WE), przepisów dotyczących ekologicznego projektowania produktów zużywających energię oraz dotyczących informacji o zużyciu energii (z poprawkami) (wyjście z UE) z 2019 roku (Wielka Brytania), dyrektywy RoHS (2011/65/UE) oraz przepisów dotyczących ograniczenia stosowania niektórych niebezpiecznych substancji w sprzęcie elektrycznym i elektronicznym z 2012 roku (Wielka Brytania).

Aby uzyskać egzemplarz oryginalnej deklaracji zgodności tego telewizora, odwiedź stronę https://www.sony.eu/support

#### Oświadczenie dotyczące ekspozycji na

#### promieniowanie:

Niniejsze urządzenie jest zgodne z limitami promieniowania CE obowiązującymi w środowisku niekontrolowanym.

Urządzenie powinno być zainstalowane i użytkowane w minimalnej odległości 20 cm między źródłem promieniowania a człowiekiem.

Częstotliwość, tryb i maksymalna moc nadawana w UE są wymienione poniżej:

Od 2400 do 2483,5 MHz: <20 dBm (EIRP)

- od 5150 do 5250 MHz: <23 dBm (EIRP)
- od 5250 do 5350 MHz: <23 dBm (EIRP)
- od 5470 do 5725 MHz: <30 dBm (EIRP)
- od 5725 do 5875 MHz: <13,98 dBm (EIRP)

To urządzenie jest przeznaczone wyłącznie do użytku w pomieszczeniach i pracy w częstotliwości od 5150 do 5350 MHz.

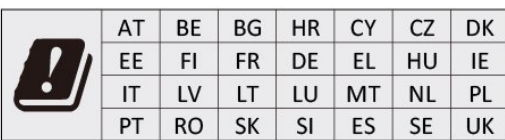

# <span id="page-41-0"></span> $\overline{74}$ Prawa autorskie

# HDMI

Terminy HDMI, HDMI High-Definition Multimedia Interface oraz logo HDMI są znakami towarowymi lub zastrzeżonymi znakami towarowymi firmy HDMI Licensing Administrator, Inc.

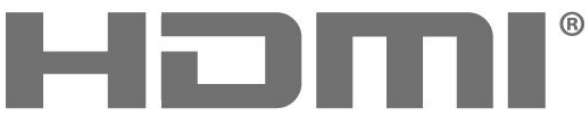

HIGH-DEFINITION MULTIMEDIA INTERFACE

# Dolby Audio

Nazwy i logotypy Dolby, Dolby Audio oraz symbol podwójnej litery D są znakami towarowymi firmy Dolby Laboratories Licensing Corporation. Wyprodukowano na licencii firmy Dolby Laboratories. Poufne, nieopublikowane materiały. Copyright © 1992-2021 Dolby Laboratories. Wszelkie prawa zastrzeżone.

<span id="page-41-1"></span>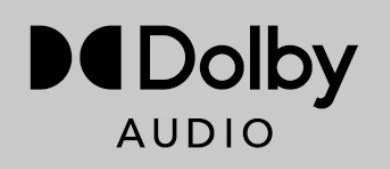

# **HFVC**

Objęte jednym lub kilkoma zastrzeżeniami patentów HEVC wymienionych na stronie patentlist.accessadvance.com.

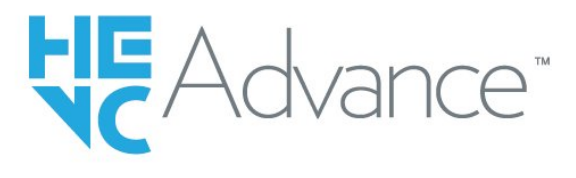

# Wi-Fi Alliance

Logo Wi-Fi CERTIFIED® jest zastrzeżonym znakiem towarowym organizacji Wi-Fi Alliance®.

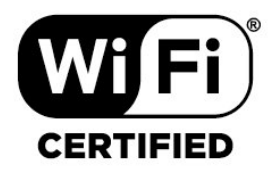

# Kensington

(jeśli dotyczy)

Kensington i MicroSaver są zastrzeżonymi w Stanach Zjednoczonych znakami towarowymi firmy ACCO World Corporation z wydanymi patentami i zgłoszonymi wnioskami patentowymi w innych krajach z całego świata.

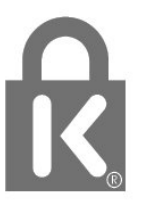

## Inne znaki towarowe

Wszystkie inne zastrzeżone i niezastrzeżone znaki towarowe są własnością odpowiednich firm.

# 7.5 Zastrzeżenie

Oświadczenie o zrzeczeniu się odpowiedzialności w odniesieniu do usług i/lub oprogramowania stron trzecich

Usługi i/lub oprogramowanie oferowane przez strony trzecie mogą zostać zmienione, zawieszone lub wycofane bez uprzedniego powiadomienia. Firma Sony nie ponosi odpowiedzialności za tego rodzaju sytuacje.

# <span id="page-43-0"></span>**Indeks**

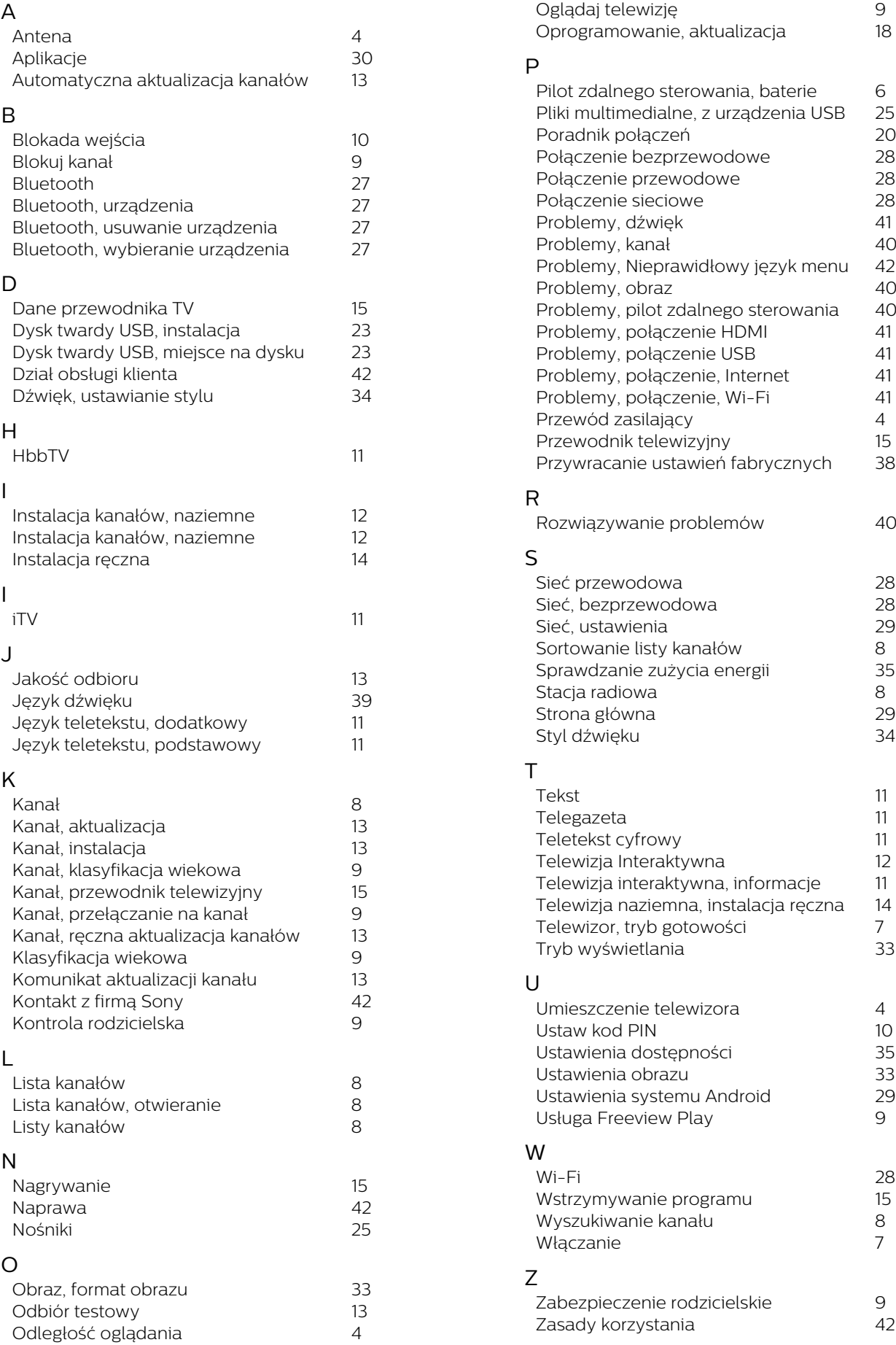

*[Zdjęcia, filmy i muzyka](#page-23-0) 25*

46